# Nikon

**DIGITAL CAMERA** 

# COOLPIX S600

User's Manual

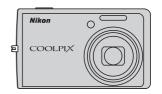

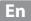

#### **Trademark Information**

- Microsoft, Windows and Windows Vista are either registered trademarks or trademarks of Microsoft Corporation in the United States and/or other countries.
- Macintosh, Mac OS, and QuickTime are trademarks of Apple Inc.
- Adobe and Acrobat are registered trademarks of Adobe Systems Inc.
- The SD logo is a trademark of the SD Card Association.
- PictBridge is a trademark.
- D-Lighting technology is provided by 

  Apical Limited.
- All other trade names mentioned in this manual or the other documentation provided with your Nikon product are trademarks or registered trademarks of their respective holders.

| Introd                                            | uction                                    |  |
|---------------------------------------------------|-------------------------------------------|--|
| First S                                           | teps                                      |  |
| ۵                                                 | Basic Photography and Playback: Auto Mode |  |
| Hi<br>ISO                                         | High sensitivity Shooting Mode            |  |
| SCINE                                             | Shooting Suited for the Scene             |  |
| <b>P</b>                                          | More on Playback                          |  |
| 塛                                                 | Movies                                    |  |
| Q                                                 | Voice Recordings                          |  |
| Connecting to Televisions, Computers and Printers |                                           |  |
| MENU                                              | Shooting, Playback and Setup Menus        |  |
| Techn                                             | ical Notes                                |  |

# **For Your Safety**

To prevent damage to your Nikon product or injury to yourself or to others, read the following safety precautions in their entirety before using this equipment. Keep these safety instructions where all those who use the product will read them. The consequences that could result from failure to observe the precautions listed in this section are indicated by the following symbol:

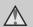

This icon marks warnings, information that should be read before using this Nikon product, to prevent possible injury.

#### WARNINGS

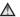

#### Turn off in the event of malfunction

Should you notice smoke or an unusual smell coming from the camera or AC adapter, unplug the AC adapter and remove the battery immediately, taking care to avoid burns. Continued operation could result in injury. After removing or disconnecting the power source, take the equipment to a Nikon-authorized service representative for inspection.

#### ♠ Do not disassemble

Touching the internal parts of the camera or AC adapter could result in injury. Repairs should be performed only by qualified technicians. Should the camera or AC adapter break open as the result of a fall or other accident. take the product to a Nikon-authorized service representative for inspection. after unplugging the product and/or removing the battery.

#### Do not use the camera or AC adapter in the presence of flammable gas

Do not use electronic equipment in the presence of flammable gas, as this could result in explosion or fire.

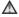

# ★ Handle the camera strap with

Never place the strap around the neck of an infant or child.

#### ★ Keep out of reach of children

Particular care should be taken to prevent infants from putting the battery or other small parts into their mouths.

#### ♠ Observe caution when handling the battery

The battery may leak or explode if improperly handled. Observe the following precautions when handling the battery for use in this product:

- Before replacing the battery, turn the product off. If you are using the AC adapter, be sure it is unplugged.
- Only use a Rechargeable Li-ion Battery EN-EL10 (supplied). Charge the battery by inserting it in a Battery Charger MH-63 (supplied).
- When inserting the battery, do not attempt to insert it upside down or backwards
- Do not short or disassemble the battery or attempt to remove or break the battery insulation or casing.
- Do not expose the battery to flame or to excessive heat.
- Do not immerse in or expose to water.
- Return the battery to the battery case for transportation. Do not transport or store with metal objects such as necklaces or hairpins.
- The battery is prone to leakage when fully discharged. To avoid damage to the product, be sure to remove the battery when no charge remains.
- Discontinue use immediately should you notice any change in the battery, such as discoloration or deformation
- If liquid from the damaged battery comes in contact with clothing or

skin, rinse immediately with plenty of water.

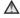

#### ♠ Observe the following precautions when handling the battery charger

- Keep dry. Failure to observe this precaution could result in fire or electric shock.
- Dust on or near the metal parts of the plug should be removed with a dry cloth. Continued use could result in fire.
- Do not handle the power cable or go near the battery charger during lightning storms. Failure to observe this precaution could result in electric shock.
- Do not damage, modify, forcibly tug or bend the power cable, place it under heavy objects, or expose it to heat or flames. Should the insulation. be damaged and the wires become exposed, take it to a Nikonauthorized service representative for inspection. Failure to observe these precautions could result in fire or electric shock.
- Do not handle the plug or battery charger with wet hands. Failure to observe this precaution could result in electric shock.

## ⚠ Use appropriate cables

When connecting cables to the input and output jacks, use only the cables provided or sold by Nikon for the purpose, to maintain compliance with product regulations.

# A Handle moving parts with care

Be careful that your fingers or other objects are not pinched by the lens cover or other moving parts.

### **∧** CD-ROMs

The CD-ROMs supplied with this device should not be played back on audio CD equipment. Playing CD-ROMs on an audio CD player could cause hearing loss or damage the equipment.

# Observe caution when using the flash

Using the flash close to your subject's eyes could cause temporary visual impairment. Particular care should be observed if photographing infants, when the flash should be no less than one meter (39 in.) from the subject.

#### Do not operate the flash with the flash window touching a person or object

Failure to observe this precaution could result in burns or fire.

# Avoid contact with liquid crystal

Should the monitor break, care should be taken to avoid injury caused by broken glass and to prevent liquid crystal from the monitor touching the skin or entering the eyes or mouth.

### **Notices**

#### Notice for Customers in the U.S.A.

#### Federal Communications Commission (FCC) Radio Frequency Interference Statement

This equipment has been tested and found to comply with the limits for a Class B digital device, pursuant to Part 15 of the ECC rules. These limits are designed to provide reasonable protection against harmful interference in a residential installation. This equipment generates, uses, and can radiate radio frequency energy and if not installed and used in accordance with the instructions, may cause harmful interference to radio communications. However, there is no guarantee that interference will not occur in a particular installation. If this equipment does cause harmful interference to radio or television reception, which can be determined by turning the equipment off and on, the user is encouraged to try to correct the interference by one or more of the following measures:

- Reorient or relocate the receiving antenna.
- Increase the separation between the equipment and receiver.
- Connect the equipment into an outlet on a circuit different from that to which the receiver is connected.
- Consult the dealer or an experienced radio/television technician for help.

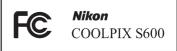

#### **CAUTIONS**

#### Modifications

The FCC requires the user to be notified that any changes or modifications made to this device that are not expressly approved by Nikon Corporation may void the user's authority to operate the equipment.

#### Interface Cables

Use the interface cables sold or provided by Nikon for your equipment. Using other interface cables may exceed the limits of Class B Part 15 of the ECC rules

# Notice for customers in the State of California

#### WARNING

Handling the cord on this product will expose you to lead, a chemical known to the State of California to cause birth defects or other reproductive harm.

### Wash hands after handling.

Nikon Inc.,

1300 Walt Whitman Road Melville, New York 11747-3064 USA

Tel: 631-547-4200

### **Notice for customers in Canada**

#### **CAUTION**

This Class B digital apparatus complies with Canadian ICES-003.

#### **ATTENTION**

Cet appareil numérique de la classe B est conforme à la norme NMB-003 du Canada

# Symbol for Separate Collection in European Countries

This symbol indicates that this product is to be collected separately.

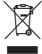

The following apply only to users in European countries:

This product is designated for separate collection at an appropriate collection point. Do not dispose of as household waste.

For more information, contact the retailer or the local authorities in charge of waste management.

# **Table of Contents**

| For Your Safetyi WARNINGSi                         |                                        |  |  |
|----------------------------------------------------|----------------------------------------|--|--|
| Notices                                            |                                        |  |  |
| Introduction                                       |                                        |  |  |
| About This Manual                                  | ······································ |  |  |
| Information and Precautions                        |                                        |  |  |
| Parts of the Camera                                | 4                                      |  |  |
| The Camera Body                                    | 4                                      |  |  |
| The Monitor                                        | 6                                      |  |  |
| Basic Operations                                   |                                        |  |  |
| The 🕒 (Shooting/Playback) Button                   | 8                                      |  |  |
| The MODE Button                                    | 8                                      |  |  |
| The Rotary Multi Selector                          |                                        |  |  |
| The MENU Button                                    | 10                                     |  |  |
| Help Displays                                      | 1                                      |  |  |
| Attaching the Camera Strap                         |                                        |  |  |
| First Steps                                        |                                        |  |  |
| Charging the Battery                               | 12                                     |  |  |
| Inserting the Battery                              |                                        |  |  |
| Removing the Battery                               |                                        |  |  |
| Turning On and Off the Camera                      |                                        |  |  |
| Setting Display Language, Date and Time            |                                        |  |  |
| Inserting Memory Cards                             |                                        |  |  |
| Removing Memory Cards                              |                                        |  |  |
| Basic Photography and Playback: Auto Mode          | 20                                     |  |  |
| Step 1 Turn the Camera On and Select 🗖 (Auto) Mode |                                        |  |  |
| Indicators Displayed in (Auto) Mode                |                                        |  |  |
| Step 2 Frame a Picture                             |                                        |  |  |
| Using the Zoom                                     |                                        |  |  |
| Step 3 Focus and Shoot                             |                                        |  |  |
| Step 4 Viewing and Deleting Pictures               |                                        |  |  |
| Viewing Pictures (Playback Mode)                   |                                        |  |  |
| Deleting Pictures                                  |                                        |  |  |
| Using the Flash                                    |                                        |  |  |
| Setting the Flash Mode                             |                                        |  |  |
| Taking Pictures with the Self-timer                |                                        |  |  |

#### **Table of Contents**

| Macro Mode                                     | 31 |
|------------------------------------------------|----|
| Exposure Compensation                          | 32 |
| High sensitivity Shooting Mode                 | 33 |
| Shooting in the High sensitivity Shooting Mode | 33 |
| Shooting Suited for the Scene                  | 34 |
| Shooting in the Scene Mode                     | 34 |
| Setting the Scene Mode                         | 34 |
| Features                                       | 35 |
| Taking Pictures for a Moving Subject           | 40 |
| ► More on Playback                             | 42 |
| Viewing Multiple Pictures: Thumbnail Playback  | 42 |
| Taking a Closer Look: Playback Zoom            |    |
| Pictures taken in Face Priority                | 43 |
| Editing Pictures                               |    |
| Enhancing Brightness and Contrast: D-Lighting  |    |
| Creating a Cropped Copy: CropCrop              |    |
| Resizing Pictures: Small Picture               |    |
| Voice Memos: Recording and Playback            |    |
| Recording Voice Memos                          |    |
| Playing Voice Memos                            |    |
| Deleting Voice Memos                           |    |
| Viewing Pictures by Date                       |    |
| Selecting a Date in List by Date Mode          |    |
| Using List by Date Mode                        |    |
| List by Date Menus                             |    |
| <b>界</b> Movies                                | 52 |
| Recording Movies                               | 52 |
| The Movie Menu                                 | 53 |
| Selecting Movie Options                        | 53 |
| Autofocus Mode                                 | 54 |
| Movie Playback                                 |    |
| Deleting Movie Files                           | 55 |
| Voice Recordings                               | 56 |
| Making Voice Recordings                        | 56 |
| Playing Voice Recordings                       | 58 |

| Deleting Sound Files                                   | 59  |
|--------------------------------------------------------|-----|
| Copying Voice Recordings                               | 60  |
| Connecting to Televisions, Computers and Printers      | 61  |
| Connecting to a TV                                     |     |
| Connecting to a Computer                               |     |
| Before Connecting the Camera                           |     |
| Transferring Pictures from a Camera to a Computer      |     |
| Connecting to a Printer                                |     |
| Connecting the Camera and Printer                      |     |
| Printing Pictures One at a Time                        | 68  |
| Printing Multiple Pictures                             | 69  |
| Creating a DPOF Print Order: Print Set                 |     |
| MENU Shooting, Playback and Setup Menus                | 74  |
| Shooting Options: The Shooting Menu                    | 74  |
| Displaying the Shooting Menu and High sensitivity Menu | 75  |
| <b> Image Mode</b>                                     | 76  |
| ₩ White Balance                                        | 78  |
| Metering                                               | 80  |
| Continuous                                             | 81  |
| SO Sensitivity                                         | 82  |
| <b>♂</b> Color Options                                 | 83  |
| 🚹 AF Area Mode                                         | 84  |
| Face Priority                                          | 86  |
| 🕅 Autofocus Mode                                       | 87  |
| Restrictions on Camera Settings                        | 88  |
| Playback Options: The Playback Menu                    | 89  |
| Displaying the Playback Menu                           | 89  |
| ■ Slide Show                                           | 91  |
| <b>f</b> Delete                                        | 92  |
| On Protect                                             |     |
| 🔂 Rotate Image                                         |     |
| <b>日</b> Copy                                          |     |
| Basic Camera Setup: The Setup Menu                     |     |
| Displaying the Setup Menu                              |     |
| Menus                                                  |     |
| ₩ Welcome Screen                                       |     |
| <b>@</b> Date                                          |     |
| <b>□</b> Monitor Settings                              |     |
| Date Imprint                                           |     |
| VR Vibration Reduction                                 | 103 |

#### **Table of Contents**

| AF Assist                                                                                                    |                       |
|----------------------------------------------------------------------------------------------------|-----------------------|
| Digital Zoom                                                                                                    | 104                   |
| Sound Settings                                                                                                    | 105                   |
| Outo Off                                                                                                    |                       |
| 🕟 Format Memory/ 🗋 Format Card                                                                                                    | 106                   |
| <b>▶</b> Language                                                                                                    | 107                   |
| of Video Mode                                                                                                    |                       |
| Reset All                                                                                                    | 108                   |
| <b>Vet</b> Firmware Version                                                                                                    | 110                   |
| Technical Notes                                                                                                    | 111                   |
| Optional Accessories                                                                                                    |                       |
|                                                                                                    |                       |
| Approved Memory Cards                                                                                                    |                       |
|                                                                                                    | 111                   |
| Approved Memory Cards                                                                                                    | 111                   |
| Approved Memory CardsImage/Sound File and Folder Names                                                                                       | 111<br>               |
| Approved Memory Cards<br>Image/Sound File and Folder Names<br>Caring for the Camera                                                          | 111112113             |
| Approved Memory Cards                                                                                                    | 111112113115          |
| Approved Memory Cards                                                                                                    | 111112113115115116    |
| Approved Memory Cards                                                                                                    | 111113115116120       |
| Approved Memory Cards                                                                                                    | 111113115116120125    |
| Approved Memory Cards Image/Sound File and Folder Names Caring for the Camera Cleaning Storage Error Messages Troubleshooting Specifications | 111113115116120125128 |

#### **About This Manual**

Thank you for your purchase of a Nikon COOLPIX S600 digital camera. This manual was written to help you enjoy taking pictures with your Nikon digital camera. Read this manual thoroughly before use, and keep it where all those who use the product will read it.

#### Symbols and Conventions

To make it easier to find the information you need, the following symbols and conventions are used:

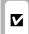

This icon marks cautions information that should be read before use, to prevent damage to the camera.

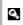

This icon marks tips, additional information that may be helpful when using the camera.

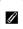

This icon marks notes, information that should be read before using the camera.

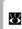

This icon indicates that more information is available elsewhere in this manual or in the Ouick Start Guide

#### **Notations**

- A Secure Digital (SD) memory card is referred to as a "memory card."
- The setting at the time of purchase is referred to as the "default setting."
- The names of menu items displayed in the camera monitor, and the names of buttons or messages displayed in the computer monitor are indicated in bold.

#### **Screen Samples**

In this manual, images are sometimes omitted from monitor display samples so that monitor indicators can be more clearly shown.

#### **Illustrations and Screen Display**

Illustrations and text displays shown in this manual may differ from actual display.

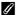

#### Memory Cards

Pictures taken with this camera can be stored in the camera's internal memory or on removable memory cards. If a memory card is inserted, all new pictures will be stored on the memory card and delete, playback and format operations will apply only to the pictures on the memory card. The memory card must be removed before the internal memory can be formatted or used to store, delete or view pictures.

#### Information and Precautions

#### **Life-Long Learning**

As part of Nikon's "Life-Long Learning" commitment to ongoing product support and education, continually updated information is available online at the following sites:

- For users in the U.S.A.: http://www.nikonusa.com/
- For users in Europe and Africa: http://www.europe-nikon.com/support/
- For users in Asia, Oceania, and the Middle East: http://www.nikon-asia.com/

Visit these sites to keep up-to-date with the latest product information, tips, answers to frequently asked questions (FAQs), and general advice on digital imaging and photography. Additional information may be available from the Nikon representative in your area. See the URL below for contact information:

http://nikonimaging.com/

#### **Use Only Nikon Brand Electronic Accessories**

Nikon COOLPIX cameras are designed to the highest standards and include complex electronic circuitry. Only Nikon brand electronic accessories (including battery chargers, batteries and AC adapters) certified by Nikon specifically for use with this Nikon digital camera are engineered and proven to operate within the operational and safety requirements of this electronic circuitry. THE USE OF NON-NIKON ELECTRONIC ACCESSORIES COULD DAMAGE THE CAMERA AND MAY VOID YOUR NIKON WARRANTY

For more information about Nikon brand accessories, contact a local authorized Nikon dealer.

Holographic seal: Identifies this device as an authentic Nikon product.

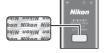

Rechargeable Li-ion Battery EN-EL10

#### **Before Taking Important Pictures**

Before taking pictures on important occasions (such as at weddings or before taking the camera on a trip), take a test shot to ensure that the camera is functioning normally. Nikon will not be held liable for damages or lost profits that may result from product malfunction.

#### **About the Manuals**

- No part of the manuals included with this product may be reproduced, transmitted, transcribed, stored in a retrieval system, or translated into any language in any form, by any means, without Nikon's prior written permission.
- Nikon reserves the right to change the specifications of the hardware and software described in these manuals at any time and without prior notice.
- Nikon will not be held liable for any damages resulting from the use of this product.
- While every effort was made to ensure that the information in these manuals is accurate and
  complete, we would appreciate it were you to bring any errors or omissions to the attention of the
  Nikon representative in your area (address provided separately).

#### **Notice Concerning Prohibition of Copying or Reproduction**

Note that simply being in possession of material that was digitally copied or reproduced by means of a scanner, digital camera or other device may be punishable by law.

- Items prohibited by law from being copied or reproduced
  - Do not copy or reproduce paper money, coins, securities, government bonds or local government bonds, even if such copies or reproductions are stamped "Sample." The copying or reproduction of paper money, coins, or securities which are circulated in a foreign country is prohibited. Unless the prior permission of the government was obtained, the copying or reproduction of unused postage stamps or post cards issued by the government is prohibited. The copying or reproduction of stamps issued by the government and of certified documents stipulated by law is prohibited.
- Cautions on certain copies and reproductions
   The government has issued cautions on copies or reproductions of securities issued by private companies (shares, bills, checks, gift certificates, etc.), commuter passes or coupon tickets, except when a minimum of necessary copies are to be provided for business use by a company. Also, do not copy or reproduce passports issued by the government, licenses issued by public agencies and private groups, ID cards and tickets, such as passes and meal coupons.
- Comply with copyright notices
   The copying or reproduction of copyrighted creative works such as books, music, paintings, woodcut prints, maps, drawings, movies and photographs is governed by national and international copyright laws. Do not use this product for the purpose of making illegal copies or to infringe copyright laws.

#### **Disposing of Data Storage Devices**

Please note that deleting images or formatting data storage devices such as memory cards or builtin camera memory does not completely erase the original image data. Deleted files can sometimes be recovered from discarded storage devices using commercially available software, potentially resulting in the malicious use of personal image data. Ensuring the privacy of such data is the user's responsibility.

Before discarding a data storage device or transferring ownership to another person, erase all data using commercial deletion software, or format the device and then completely refill it with images containing no private information (for example, pictures of empty sky). Be sure to also replace any pictures selected for the welcome screen ( 97). Care should be taken to avoid injury or damage to property when physically destroying data storage devices.

# **Parts of the Camera**

# **The Camera Body**

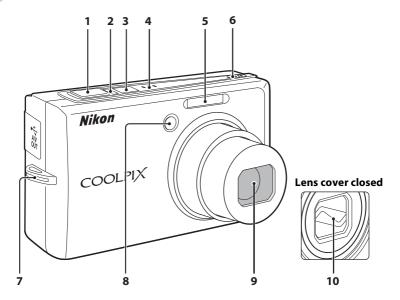

| 1 | Shutter-release button24      |
|---|-------------------------------|
| 2 | Power-on lamp20, 105          |
| 3 | Power switch20                |
| 4 | Built-in microphone48, 52, 56 |
| 5 | Built-in flash28              |
| 6 | Speaker48, 55, 58             |

| 7  | Eyelet for camera strap11                                   |
|----|-------------------------------------------------------------|
| 8  | Self-timer lamp30, 114<br>AF-assist illuminator25, 104, 114 |
| 9  | Lens115, 125                                                |
| 10 | Lens cover113                                               |
|    |                                                             |

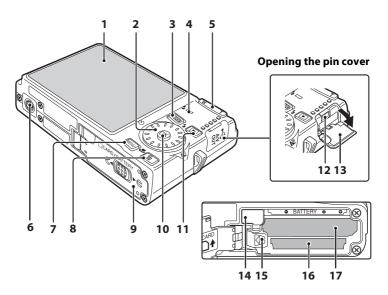

| 1 | Monitor6                                                                                                    |
|---|----------------------------------------------------------------------------------------------------|
| 2 | Rotary multi selector9                                                                                                    |
| 3 | MODE button8                                                                                                    |
| 4 | Indicator lamp56<br>Flash lamp29                                                                                                    |
| 5 | Zoom buttons       22         W : wide       22         T : tele       22         E : thumbnail playback       42         Q : playback zoom       43         ② : help       11 |
| 6 | Tripod socket                                                                                                    |
| 7 | <b>MENU</b> button10, 34, 53, 75, 89                                                                                                    |

| 8  | (delete) button26, 27, 48, 55, 59                |
|----|--------------------------------------------------|
| 9  | Battery-chamber/<br>memory card slot cover14, 18 |
| 10 | (apply selection) button                         |
| 11 | (shooting/playback) button 8, 26                 |
| 12 | Cable connector61, 63, 67                        |
| 13 | Pin cover61, 63, 67                              |
| 14 | Power connector cover111                         |
| 15 | Battery latch14, 15                              |
| 16 | Memory card slot18                               |
| 17 | Battery-chamber14                                |
|    |                                                  |

#### The Monitor

The following indicators may appear in the monitor during shooting and playback (actual display varies with current camera settings).

Information displayed in the monitor during shooting or playback will appear for a few seconds. ( 101)

# **Shooting**

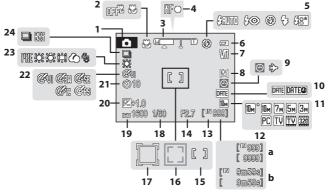

| 1  | Shooting mode*20, 33, 34, 52                       |
|----|----------------------------------------------------|
| 2  | Macro mode31                                       |
| 3  | Zoom indicator22, 31                               |
| 4  | Focus indicator24                                  |
| 5  | Flash mode28                                       |
| 6  | Battery level indicator20                          |
| 7  | Vibration reduction icon103                        |
| 8  | Monitor brightness boost indicator8                |
| 9  | "Date not set" indicator                           |
| 10 | Date imprint102                                    |
| 11 | Image mode                                         |
| 12 | (a) Number of exposures remaining (still pictures) |

(b) Movie length ...

| • | 0  | 13 [ SWOSS]                 |    |
|---|----|-----------------------------|----|
|   | 13 | Internal memory indicator   | 21 |
|   | 14 | Aperture                    | 24 |
|   | 15 | Focus area24,               | 84 |
|   | 16 | Focus area (Face Priority)  | 84 |
|   | 17 | Focus area (Active child)   | 40 |
|   | 18 | Shutter speed               | 24 |
|   | 19 | ISO sensitivity29,          | 82 |
|   | 20 | Exposure compensation value | 32 |
|   | 21 | Self-timer indicator        | 30 |
|   | 22 | Color options               | 83 |
|   | 23 | White balance mode          | 78 |
| 1 | 24 | Continuous shooting mode    | 81 |

Differs according to the current shooting mode. Refer to the sections on each mode for details.

# **Playback**

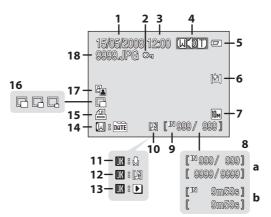

16

|   | Date of recording10                                                         |
|---|-----------------------------------------------------------------------------|
| 2 | Protect icon92                                                              |
| 3 | Time of recording16                                                         |
| 4 | Volume indicator48, 55, 58                                                  |
| 5 | Battery level indicator20                                                   |
| 6 | Monitor brightness boost indicator 8                                        |
| 7 | Image mode*76 Movie options*53                                              |
| 8 | (a) Current frame number/<br>total number of frames26<br>(b) Movie length55 |

1 Date of recording

| 9  | Internal memory indicator26  |
|----|------------------------------|
| 10 | Voice memo icon48            |
| 11 | Voice memo recording guide48 |
| 12 | Voice memo playback guide48  |
| 13 | Movie playback indicator55   |
| 14 | List by Date guide49         |
| 15 | Print-order icon72           |
| 16 | Small picture46, 47          |
| 17 | D-Lighting icon45            |
|    |                              |

<sup>\*</sup> Differs according to the current shooting mode. Refer to the sections on each mode for details.

# **Basic Operations**

## The (Shooting/Playback) Button

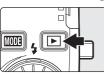

Press once in shooting mode to enter playback mode; press again to switch back to shooting mode. If the camera is turned off, hold down to turn the camera on in playback mode (2 26).

Holding down the button while the power is on will change the monitor brightness to the maximum setting. Hold down the button again to change back to the original brightness. The con will be displayed on the monitor when the brightness setting is set to the maximum by pressing .

### The MODE Button

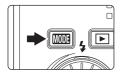

Press MODE during shooting to display the shooting-mode selection menu, or during playback to display the playback-mode selection menu. Use the rotary multi selector (**8** 9) to choose the desired mode.

 Press 
 to switch between the mode-selection menus for shooting mode and playback mode.

#### **Shooting-mode Selection Menu**

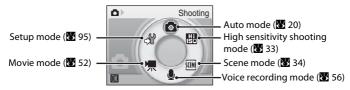

#### **Playback-mode Selection Menu**

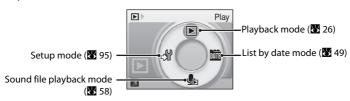

1/> *C*arrier

## **The Rotary Multi Selector**

This section describes standard uses of the rotary multi selector to select modes, select menu options and to apply selection.

#### **For Shooting**

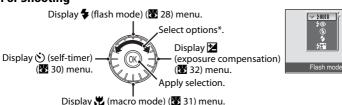

\* Items can also be selected by pressing the rotary multi selector up or down.

#### **For Playback**

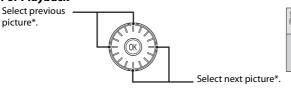

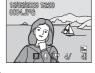

\* Pictures can also be chosen by rotating the rotary multi selector.

#### For the Menu Screen

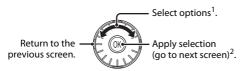

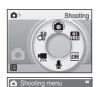

Image mode

White balance

Metering

Continuous

ISO sensitivity

- ltems can also be selected by pressing the rotary multi selector up or down. Pressing right or left while in Shooting/Playback menu (88 8) or Icons menu (89 96) will choose the items.
- <sup>2</sup> Pressing right while in text menus (**8** 96) will go to the next screen.

# Notes on the Rotary Multi Selector

- In many cases, you can choose how to use the rotary multi selector to perform an operation. For
  example, rotating the selector clockwise and pressing the selector right may produce the same
  results. Since the selector can be used in various ways, concrete descriptions such as "Press the
  rotary multi selector \( \bigsim \)" are included only in cases where necessary.
- In the manual, the button indicating up, down, left and right of the rotary multi selector is shown as ▲, ▼, ◀ and ▶.

### The MENU Button

Press **MENU** to display the menu for the selected mode. Use the rotary multi selector to navigate the menus (**Y** 9). Press **MENU** again to exit the menu.

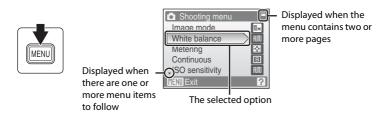

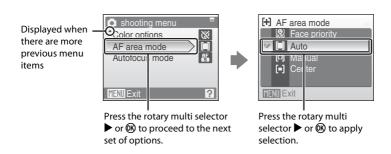

# **Help Displays**

Press **T** (2) when **?** is displayed at the lower right of the menu screen to view a description of the currently selected menu option.

To return to the original menu, press **T** (**?**) again.

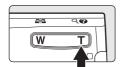

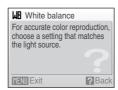

# **Attaching the Camera Strap**

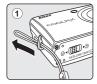

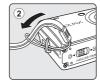

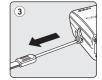

# **Charging the Battery**

The camera uses a Rechargeable Li-ion Battery EN-EL10 (supplied).

Charge the battery with the Battery Charger MH-63 (supplied) before first use or when the battery is running low.

# 1 Connect the power cable.

Connect the power cable to the battery charger ① and insert the wall plug into a power outlet ②. The CHARGE lamp will light to show that the charger is on ③.

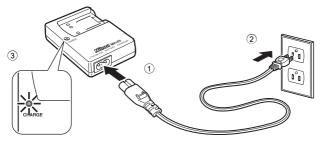

# **2** Charge the battery.

Push ① and insert the battery into the battery charger ②.

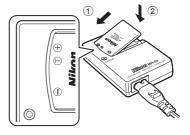

CHARGE lamp starts blinking when battery is inserted ③. Charging is complete when lamp stops blinking ④.

About 100 minutes are required to charge a fully depleted battery.

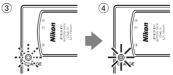

| CHARGE lamp | Description                                                                                                    |
|-------------|----------------------------------------------------------------------------------------------------|
| Blinks      | Battery charging.                                                                                                    |
| On          | Battery fully charged.                                                                                                    |
| Flickers    | Battery error. If ambient temperature is not 5 to 35 °C (41 to 95 °F), wait until temperature is in this range before charging. Otherwise unplug charger and remove battery immediately and take both devices to retailer or Nikon-authorized service representative. |

# **3** Unplug the charger.

Remove the battery and unplug the charger.

# Note on the Battery Charger

Be sure to read and follow the warnings for the battery charger on pages iii and iv before using the battery charger.

The supplied battery charger is for use only with a Rechargeable Li-ion Battery EN-EL10. Do not use with incompatible batteries.

# Note on the Battery

Be sure to read and follow the warnings for the battery on page iii and the section, "The Battery" (**8** 114), before using the battery.

# Note on AC power supply

To power the camera continuously for extended periods, use an AC Adapter EH-62D (available separately from Nikon) Do not, under any circumstances, use another make or model of AC adapter. Failure to observe this precaution could result in overheating or in damage to the camera.

# **Inserting the Battery**

Insert a Rechargeable Li-ion Battery EN-EL10 (supplied) that has been fully charged, using the Battery Charger MH-63 (supplied), into your camera.

Open the battery-chamber/memory card slot cover.

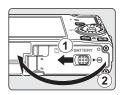

# **2** Insert the battery.

Confirm that the positive (+) and negative (-) terminals are oriented correctly as described on the label at the entrance of the battery chamber, and insert the battery.

The battery is fully inserted when the latch clicks back into place.

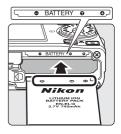

# Inserting the Battery

**Inserting the battery upside down or backwards could damage the camera.** Be sure to check the battery is in the correct orientation.

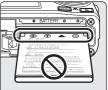

# **3** Close the battery-chamber/memory card slot cover.

Close the battery-chamber/memory card slot cover 1, and slide the cover latch to the  $\blacktriangleright \Leftrightarrow$  position 2.

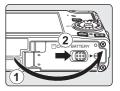

### Removing the Battery

Turn the camera off before removing the battery. To eject the battery, open the battery-chamber/ memory card slot cover and slide the battery latch in the direction shown 1. The battery can then be removed by hand 2.

• Note that the battery may become hot during use; observe due caution when removing the battery.

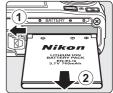

#### **Turning On and Off the Camera**

To turn on the camera, press the power switch. The power-on lamp (green) will light, and the monitor will turn on. To turn off the camera, press the power switch again.

 If the camera is turned off, hold down ► to turn the camera on in playback mode.

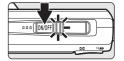

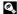

#### Auto Power-Off (Standby Mode)

The monitor will dim to reduce the drain on the battery if no operations are performed for about five seconds. The monitor will brighten when camera controls are used. At default settings, the monitor will turn off altogether if no operations are performed for about a minute during shooting and playback. The camera will turn off automatically if no operations are performed for another three minutes ( 105).

Pressing the power switch or the shutter button while the monitor is turned off will turn it on. When the brightness of the monitor is set to the maximum setting by using the button ( 8), the brightness will not change even if no operations are performed on the camera.

# **Setting Display Language, Date and Time**

A language-selection dialog is displayed the first time the camera is turned on.

**1** Press the power switch to turn on the camera.

The power-on lamp will light and the monitor will turn on.

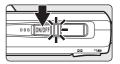

**2** Use the rotary multi selector to choose the desired language and press **®**.

For information on using the rotary multi selector, see "The Rotary Multi Selector" (

9).

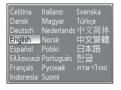

**3** Choose **Yes** and press **®**.

If **No** is selected, the date and time will not be set.

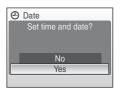

4 Press (%).

The home time zone menu is displayed.

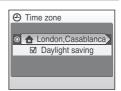

# Daylight Saving Time

If daylight saving time is in effect, turn on **Daylight saving** in the Time zone menu and set the date.

- 1 Before pressing **®** in step 4, press the rotary multi selector **▼** to choose **Daylight saving**.
- 2 Press **®** to enable daylight saving time (**✓**). Pressing **®** toggles the daylight saving time option on and off.
- 3 Press the rotary multi selector ▲, and then press **®** to proceed to step 5.

5 Select your home time zone (₹ 100) and press €.

The Date menu is displayed.

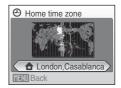

- **6** Edit the date.
  - Rotate the rotary multi selector, or press ▲ or ▼, to edit the highlighted item.

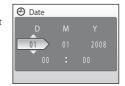

7 Choose the order in which the day, month and year are displayed and press 

or press ▶.

The settings are applied and monitor display returns to shooting mode.

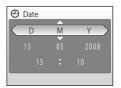

# Changing the date and time

- To change the current date and time, in the Setup Menu (**8** 95) go into **Date** (**8** 98), choose **Date** and follow the instructions starting from step 6 above.
- To change the settings for home time zone or daylight saving time, in the setup menu's **Date** item, select and change the setting in **Time zone** (**W** 98, 99).

# **Inserting Memory Cards**

Pictures are stored in the camera's internal memory (approximately 45 MB) or on removable Secure Digital (SD) memory cards (available separately) ( 111).

If a memory card is inserted in the camera, data is automatically stored on the memory card and data recorded to the memory card can be played back, deleted or transferred. Remove the memory card to store data in the internal memory, or play back, delete or transfer data from the internal memory.

**1** Turn the camera off and open the battery-chamber/memory card slot cover.

If the power-on lamp is lit, press the power switch to turn off the camera.

Make sure that the camera is off (power-on lamp is off) before inserting or removing the memory card.

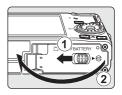

**2** Insert the memory card.

Slide the memory card in correctly until it clicks into place.

Close the battery-chamber/memory card slot cover.

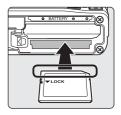

## Inserting Memory Cards

**Inserting the memory card upside down or backwards could damage the camera or the memory card.** Make sure that the memory card is correctly oriented.

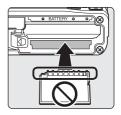

### **Removing Memory Cards**

Before removing memory cards, **turn the camera off** and confirm that the power-on lamp is off. Open the battery-chamber/memory card slot cover and press the card in ① to partially eject the card ②. The card can then be removed by hand.

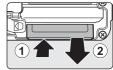

# Formatting Memory Cards

If the message at right is displayed, the memory card must be formatted before use ( 106). Note that formatting permanently deletes all pictures and other data on the memory card. Be sure to make copies of any pictures you wish to keep before formatting the memory card.

Use the rotary multi selector to choose **Yes** and press  $\mathfrak{N}$ . The confirmation dialog will be displayed. To start formatting, choose **Format** and press  $\mathfrak{N}$ .

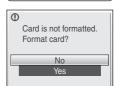

- Do not turn the camera off or open the battery-chamber/memory card slot cover until formatting is complete.
- The first time you insert the memory cards used in other devices into the COOLPIX S600, be sure to format them using this camera (**85** 106).

#### The Write Protect Switch

SD memory cards are equipped with a write protect switch. Pictures cannot be recorded or deleted and the memory card cannot be formatted when this switch is in the "lock" position. Unlock by sliding the switch to the "write" position.

# Memory Cards

- Use only Secure Digital memory cards.
- Do not perform the following during formatting, while data
  is being written to or deleted from the memory card, or during data transfer to a computer. Failure
  to observe this precaution could result in the loss of data or in damage to the camera or memory
  card:
  - Take out the battery or memory card
  - Turn off the camera
  - Disconnect the AC adapter
- Do not format the memory card using a computer.
- · Do not disassemble or modify.
- Do not drop, bend, or expose to water or strong physical shocks.
- Do not touch the metal terminals with your fingers or metal objects.
- Do not affix labels or stickers to the memory card.
- Do not leave in direct sunlight, closed vehicles or areas exposed to high temperatures.
- Do not expose to humidity, dust, or to corrosive gases.

#### Write protect switch

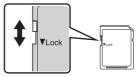

# Step 1 Turn the Camera On and Select (Auto) Mode

This section describes how to take pictures in (auto) mode, an automatic, "point-and-shoot" mode recommended for first-time users of digital cameras.

**1** Press the power switch to turn on the camera.

The power-on lamp will light up, the lens will open and the monitor will turn on.

Proceed to step 4 when is displayed.

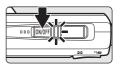

2 Press MODE.

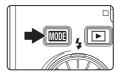

3 Use the rotary multi selector to choose **△** and press **⑥**.

The camera enters (auto) mode.

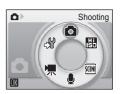

**4** Check the battery level and number of exposures remaining.

#### **Battery Level**

| Monitor            | Description                                                             |  |  |
|--------------------|-------------------------------------------------------------------------|--|--|
| NO INDICATOR       | Battery fully charged.                                                  |  |  |
| (D)                | Battery low; prepare to charge or replace the battery.                  |  |  |
| Battery exhausted. | Cannot take pictures. Recharge or replace with a fully charged battery. |  |  |

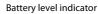

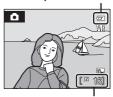

Number of exposures remaining

#### **Number of Exposures Remaining**

The number of pictures that can be stored depends on the capacity of the memory or memory card and image mode setting (**8** 76).

# Indicators Displayed in 🗖 (Auto) Mode

Shooting mode displayed in (auto) mode.

Vibration reduction icon
Vibration reduction will be adjusted.

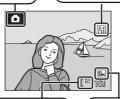

Internal memory indicator

Pictures will be recorded to internal memory (approximately 45 MB). When memory card is inserted, [ ] is not displayed and pictures will be recorded to memory card.

Image mode
Display image size and quality
set in the image mode menu. The
default setting is M Normal
(3648 × 2736).

Information displayed in the monitor during shooting or playback will appear for a few seconds ( 101).

When the monitor is turned off, press the power switch or the shutter button to turn it on ( $\upredetata$  105).

# Monitor brightness boost

Holding down the  $\blacksquare$  button while the power is on will switch the monitor brightness to the maximum setting. Hold down the  $\blacksquare$  button again to change back to the original brightness. The extstyle extstyle extsty

## Available Functions in 🗖 (Auto) Mode

In (auto) mode, macro mode (**3** 31) and exposure compensation (**3** 32) can be applied and pictures can be taken using the flash mode (**3** 28) and self-timer (**3** 30). Pressing **MENU** in (auto) mode displays the shooting menu. This menu allows you to specify the image mode (**3** 76), white balance setting (**3** 78), and to apply continuous shooting (**3** 81), ISO sensitivity (**3** 82), color options (**3** 83) and AF area (**3** 84), to suit shooting conditions or your own preferences.

#### Vibration Reduction

**Vibration reduction** (**3** 103), when **On** (default setting) is selected, can be applied to effectively reduce blur, caused by slight hand movement known as camera shake, that commonly occurs when shooting with zoom applied or at slow shutter speeds.

Vibration reduction can be used in all shooting modes.

Turn vibration reduction off when using a tripod to stabilize the camera during shooting.

# **Step 2 Frame a Picture**

# **1** Ready the camera.

Hold the camera steadily in both hands, keeping your fingers and other objects away from the lens, flash, self-timer lamp, microphone and speaker.

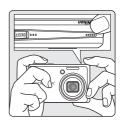

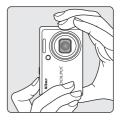

# **2** Frame the picture.

Position the main subject near the center of the monitor.

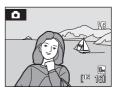

# **Using the Zoom**

Use the zoom buttons to activate optical zoom. Press  $\mathbf{W}$  ( $\blacksquare$ ) to zoom out, increasing the area visible in the frame, or  $\mathbf{T}$  ( $\mathbf{Q}$ ) to zoom in so that the subject fills a larger area of the frame.

Press the zoom button and a monitor indicator will show the current zoom ratio.

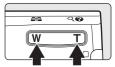

Zoom out Zoom in

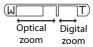

### **Digital Zoom**

When the camera is zoomed in to the maximum magnification (4x), holding down  $\mathbf{T}$  ( $\mathbf{Q}$ ) triggers digital zoom. The subject is magnified up to 4x, for a total magnification of 16x.

The focus area will not be displayed and focus will be on the center of the screen when digital zoom is in effect.

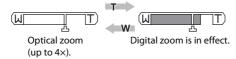

If the crop would be smaller than the current image size, additional pixels are added through a process known as interpolation, creating a slightly "grainy" image.

Interpolation will not be applied before the position of the  $\triangle$  on the screen; the zoom indicator changes to yellow when interpolation is in effect.

# Maximum zoom ratio without interpolation

If possible, digital zoom will create a picture by cropping the area visible in the monitor to the current Image mode (**3** 76), increasing magnification without affecting quality, and changing the position of **4**.

The amount of zoom available before interpolation is used depends on the option currently selected for image size, as shown in the following table. The camera pauses temporarily in its zooming operation when it reaches the maximum zoom ratio possible before interpolation is used, during which the zoom indicator changes from white to yellow.

| Image Mode | Zoom rate               |
|------------|-------------------------|
| 0₩, 0m, 7m | 4×                      |
|            | (maximum optical zoom)  |
| 5м         | 5.6× (1.4 digital zoom) |

| Image Mode | Zoom rate                |
|------------|--------------------------|
| 3м         | 6.4× (1.6 digital zoom)  |
| PC         | 13.6× (3.4 digital zoom) |
| TV         | 16× (4 digital zoom)     |
|            |                          |

Digital zoom can be turned off (**2** 104)

# **Step 3 Focus and Shoot**

### **1** Press the shutter-release button halfway.

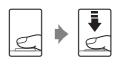

Camera automatically selects the focus area (one of nine) containing the subject closest to the camera. When the subject is in focus, the active focus area glows green.

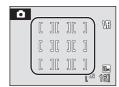

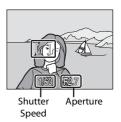

When digital zoom is in effect, the focus area will not be displayed and the camera will focus on the subject in the center focus area. The focus indicator will glow green and the focus area will not be displayed.

Press the shutter-release button halfway to display the shutter speed and aperture.

Focus and exposure remains locked while the shutter-release button is pressed halfway.

When the camera is unable to focus while the shutter-release button is pressed halfway, the focus area or focus display will blink red. Change the composition and try again.

# **2** Press the shutter-release button the rest of the way down.

The picture will be recorded to the memory card or internal memory.

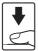

# During Recording

While pictures are being recorded, the **(X)** (wait) icon will be displayed and the number of exposures remaining display or the movie length display will blink. Do not turn the camera off, open the battery-chamber/memory card slot cover, or remove or disconnect the power source while these icons are displayed. Cutting power or removing the memory card in these circumstances could result in loss of data or in damage to the camera or card.

### Autofocus

Autofocus may not perform as expected in the following situations. In some rare cases, the subject may not be in focus despite the fact that the active focus area or the focus indicator glow green:

- Subject is very dark
- Objects of sharply differing brightness are included in the scene (e.g. the sun is behind the subject
  and is in deep shadow)
- No contrast between the subject and surroundings (e.g. when the subject is standing in front of a white wall, wearing a white shirt)
- Several objects are at different distances from the camera (e.g. the subject is inside a cage)
- · Subject is moving rapidly

In the situations noted above, try pressing the shutter-release button halfway to refocus several times, or focus on another subject and use focus lock ( 85). When using focus lock, be sure that the distance between the camera and the subject with which focus was locked is the same as that for the actual subject.

### Shutter-release Button

The camera features a two-stage shutter-release button. To set focus and exposure, press the shutter-release button halfway, stopping when you feel resistance. Focus and exposure lock while the shutter-release button is held in this position. To release the shutter and take a picture, press the shutter-release button the rest of the way down. Do not use force when pressing the shutter-release button, as this may result in camera shake and blurred pictures.

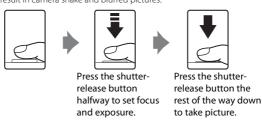

#### AF-assist Illuminator and Flash

If the subject is poorly lit, the AF-assist illuminator may light by pressing the shutter-release button halfway, or the flash may fire by pressing the shutter-release button all the way down.

The illuminator has a range of about 3.0 m (9.8 ft.) at the maximum wide-angle position and 1.5 m (4.9 ft.) at the maximum telescopic position. The AF-assist illuminator can be set to **Off** manually (**8** 104), although in this case the camera may not focus when lighting is poor.

# **Step 4 Viewing and Deleting Pictures**

# **Viewing Pictures (Playback Mode)**

### Press .

The last picture taken will be displayed in full-frame playback mode.

Rotate the rotary multi selector or press  $\blacktriangle$ ,  $\blacktriangledown$ ,  $\blacktriangleleft$  or  $\blacktriangleright$  to display the pictures ( $\maltese$  9).

Pictures may be displayed briefly at low resolution while being read from the memory card or internal memory.

Press **•** to switch to shooting mode.

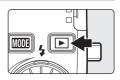

When [1] is displayed, pictures stored in the internal memory will be displayed. When memory card is inserted, [12] is not displayed and pictures stored on the memory card will be displayed.

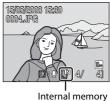

ernal memory indicator

### **Deleting Pictures**

1 Press to delete the picture currently displayed in the monitor.

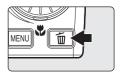

**2** Use the rotary multi selector to select **Yes** and press **®**.

To exit without deleting the picture, choose **No** and press **®**.

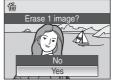

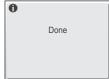

# Playback Mode

The following options are available in full-frame playback mode.

| Option                  | Use                   | Description                                                                                                    | 8  |
|-------------------------|-----------------------|----------------------------------------------------------------------------------------------------|----|
| Playback zoom           | <b>T</b> ( <b>Q</b> ) | Press <b>T</b> ( <b>Q</b> ) to enlarge view of picture currently displayed in monitor, up to about 10x. Press <b>®</b> to return to full-frame playback. | 43 |
| View thumbnails         | <b>W</b> ( <b>S</b> ) | Press <b>W</b> ( to display 4, 9, 16 picture thumbnails.                                                                                                 | 42 |
| Record/play voice memo  | <b>®</b>              | Press <b>®</b> to record or play back voice memos up to 20 seconds in length.                                                                            | 48 |
| Switch to shooting mode | Þ                     | Press to switch to the shooting mode selected in the shooting-mode selection menu.                                                                       | 26 |

## Power on by pressing 🕨

If the button is pressed continuously while the power is OFF, the power will be switched ON and playback mode will be started up. However, if the last mode selected before the power was switched OFF was Voice recording mode ( 56) or Sound file playback mode ( 58), Sound file playback mode will be started up instead.

## Viewing Pictures

- Pictures stored in the internal memory can only be viewed if no memory card is inserted.
- Pictures taken in Face Priority ( 88 ), while in full-frame playback, will be rotated (if necessary) and displayed.
- When the monitor is turned off, press the power switch or the shutter button to turn it on (**8** 105).

# Deleting the Last Picture Taken

In shooting mode, press **t** to delete the last picture taken. When the confirmation dialog shown at right is displayed, use the rotary multi selector to choose **Yes** and press **®**).

To exit without deleting the picture, choose **No** and press **®**.

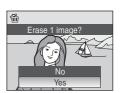

# **Using the Flash**

The flash has a range of 0.5-6.5 m (1.6-21.3 ft.) when the camera is zoomed out all the way. With maximum optical zoom applied, the range is 0.5-3.0 m (1.6-9.8 ft.) (when **ISO sensitivity** is set to **Auto**). The following flash modes are available.

Auto (default setting for (auto) mode)

Flash fires automatically when lighting is poor.

**‡⊚** Auto with red-eye reduction

Reduces "red-eye" in portraits (🚻 29).

Off

Flash will not fire even when lighting is poor.

Fill flash

Flash fires when a picture is taken. Use to "fill-in" (illuminate) shadows and back-lit subjects.

**≸** Slow sync

**\$AUTO** (auto) is combined with slow shutter speed.
Flash illuminates main subject; slow shutter speeds are used to capture background at night or under dim light.

# **Setting the Flash Mode**

1 Press **\$** (flash mode).

The flash menu is displayed.

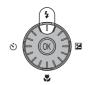

**2** Use the rotary multi selector to choose the desired flash mode and press **®**.

The icon for the selected flash mode is displayed at the top of the monitor.

When **\$AUTO** (auto) is applied, **\$MUTO** will disappear after a few seconds regardless of the monitor settings (**\$W** 101).

If a setting is not applied by pressing (9) within a few seconds, the selection will be cancelled.

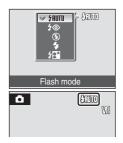

### The ③ (Off) Indicator

Turn vibration reduction (**10** 103) off when using a tripod. Note the following when lighting is poor and the flash is off (**9**):

- Place the camera on a flat, level surface or use a tripod (recommended).
- The 🗐 is displayed when the camera automatically increases sensitivity to minimize blur caused by slow shutter speed. Pictures taken when 🗐 is displayed may be slightly mottled.

### Note on Using the Flash

When using the flash at a wide-angle zoom position, reflections from dust particles in the air may appear as bright spots in pictures. To reduce these reflections, set the flash to **③** (Off) or zoom in on the subject.

### The Flash Lamp

The flash lamp indicates flash status when the shutter-release button is pressed halfway.

- On: Flash will fire when picture is taken.
- **Blinks**: Flash charging. Wait a few seconds and try again.
- Off: Flash will not fire when picture is taken. If remaining battery level is low after using the

flash to shoot, the monitor will turn off and the flash lamp will blink until the flash has finished charging.

## The Flash Mode Setting

The default setting is **\$AUTO** (except for some modes in scene mode).

When flash mode is applied in a scene mode, the setting is only enabled until another shooting mode is selected or the camera is turned off. Switching to another shooting mode or turning the camera off enables the default flash setting for all modes.

### Red-eye Reduction

The COOLPIX S600 is equipped with an advanced red-eye reduction system. Pre-flashes are fired several times at low intensity before the main flash, to reduce "red-eye." If the camera detects "red-eye" after a picture is taken, Nikon's own In-Camera Red Eye Fix processes the image as it is recorded. Therefore, there is a slight delay before the shutter-release button operates normally to take another picture. Note the following when using red-eye reduction:

- · Not recommended when shutter-release timing is essential.
- Red-eye reduction may not always produce the desired results.
- In some rare cases, other portions of pictures may be affected.

Use flash modes other than auto with red-eye reduction in above cases.

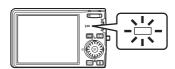

# **Taking Pictures with the Self-timer**

The camera is equipped with a ten-second and two-second timer for self-portraits. When using the self-timer, use of a tripod is recommended. Turn vibration reduction (**8** 103) off when using a tripod.

**1** Press **(**) (self-timer).

The self-timer menu is displayed.

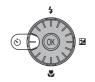

2 Use the rotary multi selector to choose 10 s or 2 s and press (%).

**10 s** (ten seconds): Suited for important occasions (such as weddings)

2 s (two seconds): Suited for preventing camera shake

The mode selected for self-timer is displayed.

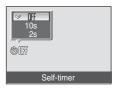

If a setting is not applied by pressing  ${\bf @}$  within a few seconds, the selection will be cancelled

Frame the picture and press the shutter-release button halfway.

Focus and exposure will be set.

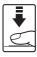

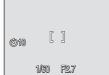

**4** Press the shutter-release button the rest of the way down.

The self-timer starts and the self-timer lamp will blink. The lamp stops blinking one second before the photograph is taken and remains lit until the shutter is released.

The number of seconds remaining before the shutter is released is displayed in the monitor.

To stop the timer before a picture is taken, press the shutter-release button again.

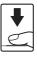

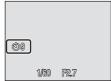

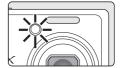

### **Macro Mode**

Macro mode is used for taking pictures of objects as close as 3 cm (1.2 in.). Note that the flash may be unable to light entire subject at distances of less than 50 cm (19.7 in.).

# 1 Press (macro mode).

The macro menu is displayed.

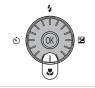

# **2** Use the rotary multi selector to choose **ON** and press **©**.

The macro mode icon ( ) is displayed.

The monitor will return to the normal display for the current mode if the setting is not applied by pressing within a few seconds

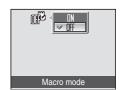

# **3** Press T(Q) or W(E) to frame the picture.

The camera can focus at a distance of 3cm (1.2 in.) at the zoom position at which 3 and the zoom indicator glows green (the zoom indicator is positioned before  $\triangle$ ).

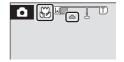

## Macro Mode

If macro mode is turned on in the scene modes below **Autofocus mode** (**8** 87) will be set to **Full-time AF**.

- Close-up (macro mode on)
- Beach/snow
- Museum
- Copy

In **Full-time AF**, the camera focuses continuously, even when the shutter-release button is not pressed halfway to lock focus.

# The Macro Mode Setting

When macro mode is applied in a scene mode, the setting is only enabled until another shooting mode is selected or the camera is turned off. Switching to another shooting mode or turning the camera off enables the default macro setting for all modes.

# **Exposure Compensation**

Exposure compensation is used to alter exposure from the value suggested by the camera to make pictures brighter or darker.

**1** Press the rotary multi selector **∠** (exposure compensation).

The exposure compensation guide is displayed.

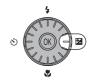

# **2** Use the rotary multi selector to adjust exposure.

- When the picture is too dark: adjust the exposure compensation to "+" side.
- When the picture is too bright: adjust the exposure compensation to "-" side.
- Exposure compensation can be set to values between -2.0 and +2.0 EV.
- If a setting is not applied by pressing within a few seconds, the selection will be cancelled

# 3 The setting is applied.

• The 🗵 icon is displayed in the monitor.

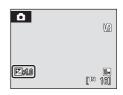

Exposure compensation

# Exposure Compensation Value

When exposure compensation is adjusted in a scene mode, the setting is only enabled until another shooting mode is selected or the camera is turned off. Switching to another shooting mode or turning the camera off returns exposure compensation to **0.0**.

# Using Exposure Compensation

The camera tends to lower exposure when the frame is dominated by brightly lit objects and to increase exposure when the frame is mostly dark. *Positive* compensation may therefore be required to capture the brilliancy of very bright objects that fill the frame (for example, sunlit expanses of water, sand, or snow) or when the background is much brighter than the main subject. *Negative* compensation may be called for when large areas of the frame contain very dark objects (for example, a swath of dark green leaves) or when the background is much darker than the main subject.

# **Shooting in the High sensitivity Shooting Mode**

In high sensitivity shooting mode, sensitivity is increased when shooting under low lighting, to reduce blurring caused by camera shake or subject movement, allowing you to capture the atmosphere of the scene. ISO sensitivity will be automatically increased to a maximum of 2000, depending upon the brightness of the subject.

1 Enter high sensitivity shooting mode by pressing MDDE in shooting mode, selecting (use the rotary multi selector), and then pressing (\*\*).

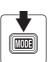

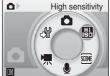

**2** Frame the subject and shoot.

The camera automatically selects the focus area (one of nine) containing the subject closest to the camera.

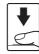

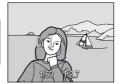

# Notes on High sensitivity Shooting Mode

- This mode reduces effects of camera shake even for shooting under low lighting; however, when
  shooting without the flash, use of a tripod is recommended. Turn Vibration reduction ( 103) Off
  when using a tripod.
- Pictures taken in this mode may become somewhat grainy.
- Focus may not be precisely fixed in extremely dark places.

# Options that can be used in High sensitivity Shooting

Settings can be changed for Flash mode (**3** 28), Self-timer (**3** 30), Macro mode (**3** 31) and Exposure Compensation (**3** 32).

Pressing the **MENU** button in high sensitivity shooting mode allows you to change the settings for all options in shooting menu (except **ISO sensitivity**) (**W** 74).

# **Shooting in the Scene Mode**

Camera settings are automatically optimized for the selected subject type. The following scene modes are available.

| Active child      | ■ Night portrait      | ដ Dusk/dawn       | □ Сору       |
|-------------------|-----------------------|-------------------|--------------|
| <b>2</b> Portrait | <b>X</b> Party/indoor | ■ Night landscape | 省 Back light |
| ■ Landscape       | Beach/snow            | ₩ Close-up        |              |
| <b>❖</b> Sports   | Sunset                | <u> </u>          |              |

# **Setting the Scene Mode**

I Enter scene mode by pressing MODE in shooting mode, selecting (use the rotary multi selector), and then pressing (1).

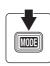

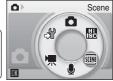

Press MENU to display the scene menu screen, choose the desired scene and press (8).

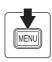

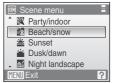

**3** Frame the subject and shoot.

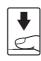

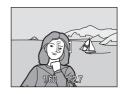

# Image Mode

♣ Image mode (₹ 76) can be set in the Scene menu. Changes made to these settings apply to all shooting modes (except for movie menu).

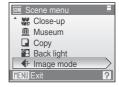

#### **Features**

#### . Active child

Use when shooting moving subjects such as children or animals. See "Taking pictures for a Moving Subject" (**2** 40) for details

· Digital zoom is not available.

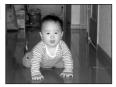

| 7 9* 0 Off 7 Off 2 0.0*   D Auto* |
|-----------------------------------|
|-----------------------------------|

\* Other settings can be selected.

#### 2 Portrait

Use this mode for portraits in which the main subject stands out clearly. Portrait subjects exhibit smooth, natural-looking skin tones.

- Focus will be set on people's faces if it recognizes people's faces (front view). See "Face Priority" ( 88) for more information.
- If more than one face is recognized, focus will be on the face nearest to the camera.
- If no faces are recognized, focus will be on the center of the screen.
- · Digital zoom is not available.

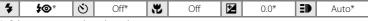

\* Other settings can be selected.

### ■ Landscape

Use this mode for vivid landscapes and cityscapes.

 Camera focuses at infinity. The focus area indicator or focus indicator ( 6) always glows green when the shutterrelease button is pressed halfway. Note, however, that objects in the foreground may not always be in focus.

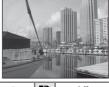

| 4 | (3) | ৩ | Off* | * | Off | 7 | 0.0* | ≣D | Off |
|---|-----|---|------|---|-----|---|------|----|-----|
|---|-----|---|------|---|-----|---|------|----|-----|

<sup>\*</sup> Other settings can be selected.

### Icons Used for Descriptions

The following icons are used for descriptions in this section: ♦, flash mode (★ 28); ♦), self-timer (★ 30); ★, macro mode (★ 31); ♠, exposure compensation (★ 32); ♠, AF-assist illumination (★ 104).

# Scene Mode Settings

Adjustments to the flash mode setting, self-timer setting, macro mode setting, and exposure compensation value are cancelled and these settings return to their default scene values whenever another shooting mode is selected or the camera is turned off.

#### Sports \$

Use this mode for dynamic action shots that freeze the action in a single shot and record motion in a series of pictures.

- While the shutter-release button is pressed halfway, the camera focuses continuously until focus is acquired and locked.
- While shutter-release button is held down, pictures are taken at a
  rate of about 1.0 frames per second (fps) when image mode is set
  to Mormal (3648). Shooting will end when the shutter-release
  button is released or when 10 pictures are taken continuously.
- The maximum frame rate with continuous shooting may vary depending upon the current image mode setting and the memory card used.

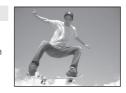

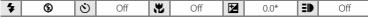

[]

\* Other settings can be selected.

#### Night portrait

Use this mode to achieve a natural balance between the main subject and background lighting in portraits taken at night.

- Focus will be set on people's faces if it recognizes people's faces (front view). See, "Face Priority" (88 86) for more information.
- If more than one face is recognized, focus will be on the face nearest to the camera.
- If no faces are recognized, focus will be on the center of the screen.
- Digital zoom is not available.

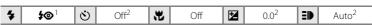

- Fill flash with slow sync and red-eye reduction.
- <sup>2</sup> Other settings can be selected.

#### XX Party/indoor

Captures the effects of candlelight and other indoor background lighting.

- Camera focuses on subject in center of frame.
- Hold the camera steadily as pictures are easily affected by camera shake. Use of a tripod is recommended when shooting in darkly-lit places. Turn Vibration reduction (¥ 103) off when using a tripod.

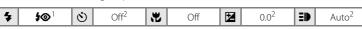

- 1 Slow sync with red-eye reduction. Other settings can be selected.
- Other settings can be selected.
- ★: For those scene modes with ★, use of a tripod is recommended. Turn vibration reduction (★ 103) off when using a tripod.

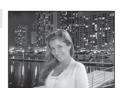

#### Beach/snow

Captures the brightness of such subjects as snowfields, beaches, or sunlit expanses of water.

• Camera focuses on subject in center of frame.

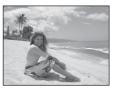

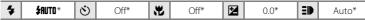

私

私

\* Other settings can be selected.

#### **Sunset**

Preserves the deep hues seen in sunsets and sunrises.

 Camera focuses at infinity. The focus area indicator or focus indicator (₩ 6) always glows green when the shutterrelease button is pressed halfway. Note, however, that objects in the foreground may not always be in focus.

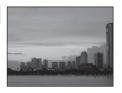

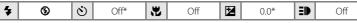

<sup>\*</sup> Other settings can be selected.

#### **ä** Dusk/dawn

Preserves the colors seen in the weak natural light before sunrise or after sunset.

 Camera focuses at infinity. The focus area indicator or focus indicator ( 6 always glows green when the shutterrelease button is pressed halfway. Note, however, that objects in the foreground may not always be in focus.

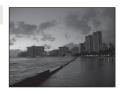

| 4 | (3) | (3) | Off* | <b>W</b> | Off | 72 | 0.0* | ∃D | Off |
|---|-----|-----|------|----------|-----|----|------|----|-----|

<sup>\*</sup> Other settings can be selected.

#### ■ Night landscape

[]

Slow shutter speeds are used to produce stunning night landscapes.

 Camera focuses at infinity. The focus area indicator or focus indicator (₩ 6) always glows green when the shutterrelease button is pressed halfway. Note, however, that objects in the foreground may not always be in focus.

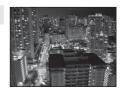

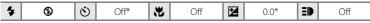

\* Other settings can be selected.

#### Close-up

Photograph flowers, insects and other small objects at close range.

- Macro mode (W 31) will be changed to ON and the zoom will automatically move to the closest possible shooting position.
- AF area mode is set to Manual (₩ 84). When w is pressed, camera focuses on subject in active focus area.
- While the shutter-release button is pressed halfway, the camera focuses continuously until focus is acquired and locked.
- · Digital zoom is not available.
- As pictures are easily affected by camera shake, check the Vibration reduction ( 103) setting and hold the camera steadily.

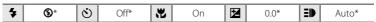

\* Other settings can be selected. Note that the flash may be unable to light entire subject at distances of less than 50 cm (19.7 in.)

★: For those scene modes with ★, use of a tripod is recommended. Turn vibration reduction (★ 103) off when using a tripod.

#### m Museum

Use indoors where flash photography is prohibited (for example, in museums and art galleries) or in other settings in which you do not want to use the flash.

- · Camera focuses on subject in center of frame.
- BSS (best shot selector) can be used to shoot. (**88** 81)
- As pictures are easily affected by camera shake, check the Vibration reduction ( 103) setting and hold the camera steadily.

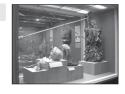

| ★         ⑤         Off*         ♥         Off*         ■         Off |
|-----------------------------------------------------------------------|
|-----------------------------------------------------------------------|

<sup>\*</sup> Other settings can be selected.

### □ Сору

Provides clear pictures of text or drawings on a white board or in print.

- Camera focuses on subject in center of frame.
- Use macro mode (**3**1) to focus at short ranges.
- Colored text and drawings may not show up well.

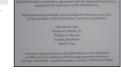

| 4 | <b>③</b> * | (3) | Off* | ** | Off* | 몿 | 0.0* | Auto* |
|---|------------|-----|------|----|------|---|------|-------|

<sup>\*</sup> Other settings can be selected.

### Back light

Use when light is coming from behind your subject, throwing features or details into shadow. The flash fires automatically to "fill in" (illuminate) shadows.

• Camera focuses on subject in center of frame.

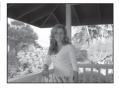

| 4 | 4 | ৩ | Off* | * | Off | <b>½</b> | 0.0* | <b>∃</b> D | Auto* |
|---|---|---|------|---|-----|----------|------|------------|-------|
|---|---|---|------|---|-----|----------|------|------------|-------|

<sup>\*</sup> Other settings can be selected.

## **Taking Pictures for a Moving Subject**

Once the subject has been selected, the focus area will automatically follow the subject.

- 1 Use the rotary multi selector to choose ☼ Active child in the scene menu and press ⊛ (※ 34).
  - A white border is displayed in the center of the monitor.

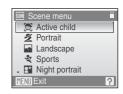

# **2** Select a subject.

- Frame the subject in the center of the border and press

   \( \mathbb{O} \)
  - The subject is selected and will be framed by a yellow double border.
  - When the camera is unable to focus on the subject, the single border will glow red. Change the composition and try again.
- Once the selected subject is not visible on the monitor, the double border will disappear and the selection will be cancelled. Select the subject again.

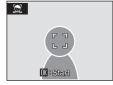

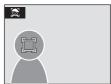

# **3** Press the shutter-release button halfway.

- When a double border is displayed:
  - Focus will be on the subject framed by the double border. The double border will glow green once focus has been locked.
  - When the camera is unable to focus on the subject, the single border will blink. Press the shutter-release button halfway and try focusing again.
- When the double border is not displayed:
  - Focus will be in the center of the monitor and the focus area indicator will glow green.
  - When the camera is unable to focus, the focus area will blink red. Press the shutter-release button halfway and try focusing again.

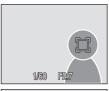

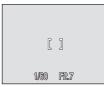

- **4** Press the shutter-release button the rest of the way down.
  - The picture will be recorded to the memory card or internal memory.

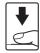

### Active child

- Flash mode ( 28) and exposure compensation ( 32) settings cannot be adjusted after selecting the subject. If any setting is adjusted after selection of the subject, the selection of the subject will be cancelled. Deleting pictures, adjusting zoom or Image mode settings ( 76) will also cancel the selection of the subject.
- In some rare cases shooting subjects with which autofocus may not perform as expected
  ( 25), the subject may not be in focus despite the fact that the double border glows
  green. Should this occur, switch to AF area mode ( Manual or Center), refocus on another
  subject positioned at the same distance from the camera as the actual portrait subject, and
  use focus lock ( 85).

# **Viewing Multiple Pictures: Thumbnail Playback**

Press **W** (►) in full-frame playback mode (₹ 26) to display pictures in "contact sheets" of thumbnail images. The following operations can be performed while thumbnails are displayed.

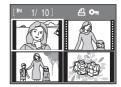

| То                                  | Use                                             | Description                                                                                                    | R  |
|-------------------------------------|-------------------------------------------------|----------------------------------------------------------------------------------------------------|----|
| Choose pictures                     |                                                 | Use the rotary multi selector to choose pictures.                                                                                                    | 9  |
| Change number of pictures displayed | <b>W</b> ( <b>55</b> )<br><b>T</b> ( <b>Q</b> ) | When $\mathbf{W}$ ( $\mathbf{E}$ ) is pressed, display picture thumbnails in the following order: $4 \rightarrow 9 \rightarrow 16$ When $\mathbf{T}$ ( $\mathbf{Q}$ ) is pressed, the number of thumbnails changes reversely. | -  |
| Cancel thumbnail playback           | ©K)                                             | Press <b>®</b> .                                                                                                    | 26 |
| Switch to shooting mode             | ▶                                               | Press <b>•</b> to return to the last shooting mode selected.                                                                                                    | 26 |

# Thumbnail Playback Mode Display

When print set (**\*\*** 72) and protected pictures (**\*\*** 92) are selected in thumbnail playback mode, the icons shown at right are displayed with them. Movies are displayed as film frames.

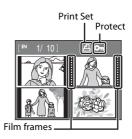

# **Taking a Closer Look: Playback Zoom**

Pressing **T** (**Q**) during full-frame playback mode (**W** 26) zooms the current picture in 3x, with the center of the picture displayed in the monitor.

 The guide at lower right shows which portion of the picture is enlarged.

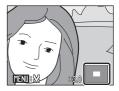

The following operations can be performed while pictures are zoomed in.

| То                                | Use                   | Description                                                                                                    | 8  |
|-----------------------------------|-----------------------|----------------------------------------------------------------------------------------------------|----|
| Zoom in                           | <b>T</b> ( <b>Q</b> ) | Zoom increases each time $\mathbf{T}(\mathbf{Q})$ is pressed, to a maximum of 10x.                                                                                              | -  |
| Zoom out                          | <b>W</b> ( <b>E</b> ) | Zoom decreases each time <b>W</b> ( ) is pressed.<br>When the magnification ratio reaches 1×, the<br>display returns to full-frame playback mode.                               | -  |
| View other areas of picture       |                       | Press the rotary multi selector $\blacktriangle$ , $\blacktriangledown$ , $\blacktriangleleft$ or $\blacktriangleright$ to move the display area to other areas of the picture. | 9  |
| Switch to full-<br>frame playback | ©B                    | Press 🔞.                                                                                                    | 26 |
| Crop picture                      | MENU                  | Press <b>MENU</b> to crop current picture to contain only the portion visible in the monitor.                                                                                   | 46 |
| Switch to shooting mode           | <b>▶</b>              | Press ▶ to return to the last shooting mode selected.                                                                                                    | 26 |

### **Pictures taken in Face Priority**

When enlarging pictures taken in Face Priority (**2** 86), pressing **T** in full-frame playback will enlarge the picture using the face (which was focused on during shooting time) as the centralized point.

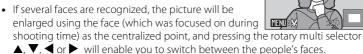

 Pressing T (Q) or W (➡) will change the magnification ratio and return back to the normal enlargement rate.

# **Editing Pictures**

Use the COOLPIX S600 to edit pictures in-camera and store them as separate files (**X** 112). The editing features described below are available.

| Editing function             | Description                                                                                                    |  |  |  |
|------------------------------|----------------------------------------------------------------------------------------------------|--|--|--|
| D-Lighting ( <b>W</b> 45)    | Create a copy of the current picture with enhanced brightness and contrast, brightening dark portions of the picture. |  |  |  |
| Crop ( <b>3</b> 46)          | Enlarge the image or refine the composition and create a copy containing only the portion visible in the monitor.     |  |  |  |
| Small picture ( <b>8</b> 47) | Create a small copy of pictures suitable for use on web pages of as e-mail attachments.                               |  |  |  |

# Picture Editing

- The COOLPIX S600 editing functions are not available for pictures taken with non-COOLPIX S600 digital cameras.
- If a copy created using the COOLPIX S600 is viewed on a different digital camera, the picture may not be displayed or may not be transferred to a computer.
- Editing functions are not available when there is not enough free space in the internal memory or on the memory card.

# Restrictions on Picture Editing

(✔: available, –: not available)

|               | 2nd editing |      |               |  |  |  |  |  |
|---------------|-------------|------|---------------|--|--|--|--|--|
| 1st editing   | D-Lighting  | Crop | Small picture |  |  |  |  |  |
| D-Lighting    | -           | V    | V             |  |  |  |  |  |
| Crop          | -           | -    | -             |  |  |  |  |  |
| Small picture | -           | -    | -             |  |  |  |  |  |

- $\bullet\,$  Pictures cannot be edited twice with the same editing function.
- The D-Lighting should be done first while the restricted use of combination exists.

## Original Pictures and Edited

- Copies created with editing functions are not deleted if the original pictures are deleted. The
  original pictures are not deleted if copies created with editing functions are deleted.
- Edited copies are stored with the same recording date and time as the original.
- Edited copies have the same transfer marking as the original but are not marked for printing (▼ 72) or protecting (▼ 92).

# **Enhancing Brightness and Contrast: D-Lighting**

D-Lighting can be used to create copies with enhanced brightness and contrast, brightening dark portions of a picture. Enhanced copies are stored as separate files.

Select the desired picture from full-frame (₩ 26) or thumbnail (₩ 42) playback mode and press MENU.

The playback menu will be shown.

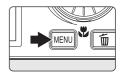

**2** Choose **D-Lighting** with the rotary multi selector and press **®**.

The original version will be shown on the left and the edited version will be shown on the right.

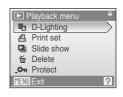

**3** Choose **OK** and press **®**.

A new copy with enhanced brightness and contrast is created.

To cancel D-Lighting, choose **Cancel** and press **(%)**.

D-Lighting copies can be recognized by the **a** icon displayed during playback.

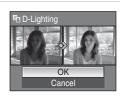

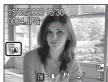

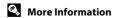

See, "Image/Sound File and Folder Names" (**112**) for more information.

## **Creating a Cropped Copy: Crop**

This function is only available when WENDE W is displayed in the monitor with playback zoom (88 43) enabled. Cropped copies are stored as separate files.

Press T(Q) in full-frame playback mode (26) to zoom in on the image.

Crop can be done by enlarging above the current magnification ratio on the portrait image displayed in full-frame playback mode. Use Rotate Image ( 93) to change the position of the portrait images to landscape before enlarging it.

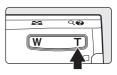

**2** Refine copy composition.

Press T(Q) or  $W(\square)$  to adjust the zoom ratio.

Press the rotary multi selector  $\triangle$ ,  $\nabla$ ,  $\triangleleft$  or  $\triangleright$  to scroll the picture until only the portion you want to copy is visible in the monitor

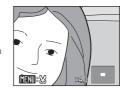

Press MENU.

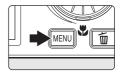

**4** Use the rotary multi selector to choose **Yes** and press (%).

A new picture, containing only the portion visible in the monitor, is created.

To cancel creating a cropped copy, choose **No** and press **®**.

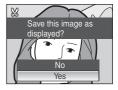

Depending on the size of the original picture and the zoom ratio in effect at the time the copy was created, the camera will automatically select one of the following image-mode settings for cropped copies (unit: pixels).

- 10m 3,648 × 2,736
- 7M 3,072 × 2,304
- $[5m] 2,592 \times 1,944$
- $4m 2.272 \times 1.704$

- 3m 2.048 × 1.536
- 2M 1.600  $\times$  1.200
- 1 1.280 × 960 • □ 160 × 120
- |PC| 1.024  $\times$  768

TV 640 × 480

• **□** 320 × 240

When the size of the cropped copy is  $320 \times 240$  or  $160 \times 120$ , the small picture icon  $\square$  or  $\square$  is displayed on the left of the screen in full-frame playback mode.

More Information

See, "Image/Sound File and Folder Names" (W 112) for more information.

# **Resizing Pictures: Small Picture**

Create a small copy of the current picture. Small copies are stored as JPEG files with a compression ratio of 1:16. The following sizes are available.

| Option           | Description                      |  |  |  |  |
|------------------|----------------------------------|--|--|--|--|
| <b>□</b> 640×480 | Suited to television playback.   |  |  |  |  |
| □ 320×240        | Suited to display on web pages.  |  |  |  |  |
| □ 160×120        | Suitable for e-mail attachments. |  |  |  |  |

**1** Select the desired picture from full-frame (**3** 26) or thumbnail (**3** 42) playback mode and press MENU.

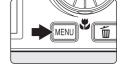

The playback menu is displayed.

Pictures can also be selected by using Thumbnail Rotary Display.

**2** Use the rotary multi selector to choose **Small** pic. and press (%).

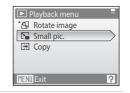

**3** Choose the desired copy size and press **®**.

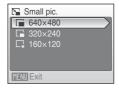

4 Choose **Yes** and press **®**.

A new, smaller copy is created.

To cancel creating a small copy, choose **No** and press **®**.

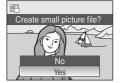

More Information

# **Voice Memos: Recording and Playback**

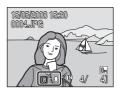

## **Recording Voice Memos**

A voice memo, up to 20 seconds in length, will be recorded while **(B)** is pressed down.

- Do not touch the built-in microphone during recording.
- During recording, **(ED)** and **(B)** blink in the monitor display.

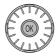

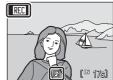

## **Playing Voice Memos**

Press while a picture is displayed in full-frame playback mode to play voice memo. Playback ends when the voice memo ends or is pressed again.

- Pictures with voice memos can be recognized by the **W** : **W** icon.
- Use the zoom buttons to adjust playback volume.

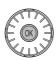

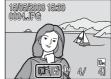

### **Deleting Voice Memos**

Select a picture with a voice memo and press **(11)**. Use the rotary multi selector to choose **(3)** and press **(3)**. Only the voice memo will be deleted.

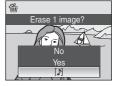

# Voice Memos

- When a picture with a voice memo attached is deleted, both the picture and its voice memo are deleted.
- If a voice memo already exists for the current picture, it must be deleted before a new voice memo can be recorded.
- The COOLPIX S600 is not able to attach a voice memo to pictures recorded by other cameras.

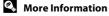

# **Viewing Pictures by Date**

In list by date mode, pictures taken on a specified date can be displayed. In full-frame playback mode, just as with playback mode, picture display can be enlarged, pictures can be edited, voice memos can be recorded or played back, and movies can be played back. When **MENU** is pressed, the list by date menu is displayed, and all pictures taken on a specified date can be selected for deletion, printing, protection and transfer.

### Selecting a Date in List by Date Mode

1 Enter list by date mode by pressing MODE in playback mode, selecting (use the rotary multi selector), and then pressing (8).

Dates for which pictures exist will be listed.

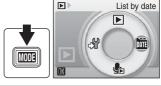

**2** Choose the desired date and press **®**.

Camera lists up to 29 dates. If pictures exist for more than 29 dates, all pictures recorded earlier than most recent 29 dates will be listed together as **Others**.

The first picture for that date will be displayed full-frame. Press **W** ( ) in full-frame playback mode to return to the date list.

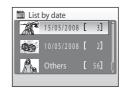

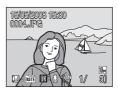

# **Using List by Date Mode**

The following operations are possible from the date selection screen.

| То                            | Use      | Description                                                                                                    |    |
|-------------------------------|----------|----------------------------------------------------------------------------------------------------|----|
| Select date                   |          | Use the rotary multi selector to select a date.                                                                                                    | 9  |
| Switch to full-frame playback | Ø8       | Press <b>®</b> to display the first picture taken on the selected date. Press <b>W</b> ( <b>S</b> ) in full-frame playback to return to the calendar or list by date mode selected before viewing in full-frame playback. | 26 |
| Delete picture                | Í        | Press <b>a</b> after selecting a date, and a confirmation dialog will be displayed. Choose <b>Yes</b> and press <b>w</b> to delete all pictures taken on the selected date.                                               | 26 |
| View list by date menu MENU   |          | Press <b>MENU</b> to display the list by date menu.                                                                                                    | 51 |
| View playback-<br>mode menu   | MODE     | Press MDDE to display the playback-mode selection menu.                                                                                                    | 8  |
| Switch to shooting mode       | <b>▶</b> | Press ▶ to return to the last shooting mode selected.                                                                                                    | 26 |

# Notes on List by Date Mode

- Up to 9,000 pictures can be displayed in list by date mode.
- Pictures taken with no date stamp are not listed in these modes.

## **List by Date Menus**

Press **MENU** in either mode to display the following menus for only the pictures taken on the specified date.

| D-Lighting*   | <b>४</b> 45     |
|---------------|-----------------|
| Print set     | <b>४</b> 72     |
| Slide show    | <b>&amp;</b> 91 |
| Delete        | <b>४</b> 92     |
| Protect       | <b>४</b> 92     |
| Rotate image* | <b>४</b> 93     |
| Small pic.*   | <b>४</b> 47     |

<sup>\*</sup> During full-frame playback only

When **MENU** is pressed in the date selection screen (**25** 49), options can be applied to all pictures taken on the same date, or all pictures taken on the same date can be deleted. To apply options to individual pictures, or to select individual pictures for deletion, display a picture full-frame and press **MENU**.

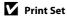

When print marking already exists for pictures taken on dates other than that specified, a confirmation dialog **Save print marking for other dates?** will be displayed. Select **Yes** to add the new print to the existing marking. Select **No** to remove the existing print and leave only the new marking.

# **Recording Movies**

To shoot movies with sound recorded via the built-in microphone, select shooting mode and follow the steps below.

1 Enter movie mode by pressing MODE in shooting mode, selecting ≒ (use the rotary multi selector), and then pressing ௵.

Exposure count display shows maximum total length of movie that can be recorded.

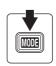

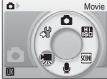

**2** Press the shutter-release button all the way down to start recording.

Camera focuses on subject in center of frame.

A progress bar at the bottom of the monitor shows the amount of recording time remaining.

To end recording, press the shutter-release button all the way down a second time.

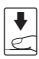

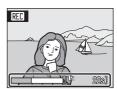

# Recording Movies

- Flash mode ( 28), exposure compensation ( 32) and Self-timer ( 30) cannot be used. Macro mode ( 31) is available in all modes.
- Macro mode settings cannot be applied or changed while movies are being recorded. Apply or change settings as necessary before movie recording begins.
- Optical zoom cannot be applied while movies are recorded. Digital zoom cannot be used just before recording a movie, but up to 2x digital zoom can be applied while movies are recorded.

# Changing Movie Settings

• Movie options or Autofocus mode can be changed (**25** 53).

### The Movie Menu

**Movie options** and **Autofocus mode** (**S** 54) settings can be changed from the movie menu. Press **MENU** in movie mode to display the movie menu and use the rotary multi selector to modify and apply settings.

### **Selecting Movie Options**

The movie menu offers the options shown below.

| Option                         | Image size and frame rate                                        |
|--------------------------------|------------------------------------------------------------------|
| TV movie 640 (default setting) | Image size: 640 × 480 pixels<br>Frame rate: 30 frames per second |
| Small size 320                 | Image size: 320 × 240 pixels<br>Frame rate: 30 frames per second |

# Movie Options and Maximum Movie Length and Frames

| Option                         | Internal memory<br>(approx.45 MB) | Memory card<br>(256 MB) |
|--------------------------------|-----------------------------------|-------------------------|
| TV movie 640 (default setting) | 32 sec.                           | 2 min. 50 sec.          |
| Small size 320                 | 1 min. 22 sec.                    | 7 min. 14 sec.          |

<sup>\*</sup> Movies can be as long as free space in the internal memory or on the memory card allows. All figures are approximate. Maximum movie length or frames varies with make of memory card. The maximum file length for movies taken with this camera is 10 minutes. Up to 10 minutes of the remaining file length will be displayed on the screen while shooting.

### More Information

See, "Image/Sound File and Folder Names" (W 112) for more information.

### **Autofocus Mode**

Choose how the camera focuses in movie mode.

| Option                      | Description                                                                                                    |  |  |
|-----------------------------|----------------------------------------------------------------------------------------------------|--|--|
| Single AF (default setting) | Camera focuses when shutter-release button is pressed halfway and locks at this position during shooting.                                                                          |  |  |
| Full-time AF                | Camera focuses continuously until focus is acquired and locked.<br>To prevent sound of camera focusing from interfering with<br>recording, use of <b>Single AF</b> is recommended. |  |  |

# **Movie Playback**

In full-frame playback mode (**3** 26), movies are recognized by the Movie options (**3** 53) icon. To play a movie, display it in full-frame playback mode and press **3**.

Use the zoom buttons to adjust playback volume. Playback controls appear at the top of the monitor. Press the rotary multi selector ◀ or ▶ to choose a control, then press ⑩ to perform the selected operation. The following operations are available.

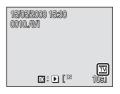

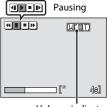

Volume indicator During playback

| During playback |       |                                                                                                    |                                                                        |  |
|-----------------|-------|----------------------------------------------------------------------------------------------------|------------------------------------------------------------------------|--|
| То              | Press | Description                                                                                                    |                                                                        |  |
| Rewind          | •     | Rewir                                                                                                    | Rewind movie. Playback resumes when 🔞 is released.                     |  |
| Advance         | Þ     | Advar                                                                                                    | Advance movie. Playback resumes when <b>®</b> is released.             |  |
| Pause           | П     | Pause playback. While paused, use the rotary multi selector to advance or rewind the movie. The following operations can be performed while playback is paused. |                                                                        |  |
|                 |       | 4                                                                                                    | Rewind movie by one frame. Rewind continues while <b>®</b> is pressed. |  |
|                 |       | ₽                                                                                                    | Advance movie by one frame. Advance continues while                    |  |
|                 |       | Þ                                                                                                    | Resume playback.                                                       |  |
| End             | •     | End playback and return to full-frame playback.                                                                                                    |                                                                        |  |

### **Deleting Movie Files**

Press when displayed in full-frame playback mode (\$\mathbb{M}\$ 26), or when selected in thumbnail (\$\mathbb{M}\$ 42) playback mode . A confirmation dialog is displayed. Choose **Yes** and press \$\mathbb{M}\$ to delete the movie, or choose **No** and press \$\mathbb{M}\$ to return to the normal playback display without deleting the movie.

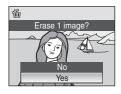

# **Making Voice Recordings**

Audio voice recordings can be recorded over the built-in microphone and played back over the built-in speaker.

1 Enter voice recording mode by pressing MODE in shooting mode, selecting ● (use the rotary multi selector), and then pressing ●.

The length of recording that can be made will be displayed.

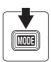

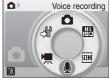

**2** Press the shutter-release button all the way down to start recording.

The indicator lamp lights during recording. If no operations are performed for about 30 seconds after voice recording begins, the camera's auto off function is enabled and the monitor turns off even when the monitor brightness boost ( 88) is activated.

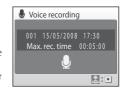

See, "Operations During Recording" (**8** 57) for more information.

**3** Press the shutter-release button all the way down a second time to end recording.

Recording will end automatically if the internal memory or memory card becomes full, or after 60 minutes of recording on the memory card.

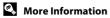

# **Operations During Recording**

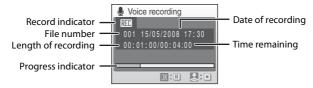

| То                     | Press    | Description                                                                       |
|------------------------|----------|-----------------------------------------------------------------------------------|
| Reactivate the monitor | ▶        | If the monitor has turned off, press 🕨 to reactivate.                             |
| Pause/resume recording | ©®       | Press once to pause recording; indicator lamp will blink.                         |
| End recording          | <b>\</b> | Press the shutter-release button all the way down a second time to end recording. |

# **Playing Voice Recordings**

1 Enter sound file playback mode by pressing MODE in playback mode, selecting ♣ (use the rotary multi selector), and then pressing ♠.

Voice recordings can also be played back by pressing ▶ in voice recording mode (₹ 56) to display the select sound file screen.

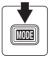

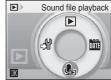

**2** Choose the desired file and press **®**.

The selected file will be played back.

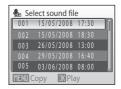

### **Operations During Playback**

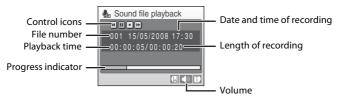

Use the zoom buttons to adjust playback volume.

Playback controls appear at the top of the monitor. Press the rotary multi selector  $\blacktriangleleft$  or  $\blacktriangleright$  to choose a control, then press  $\textcircled{\textbf{w}}$  to perform the selected operation. The following operations are available.

| То      | Press | Description                                                                                                   |  |
|---------|-------|----------------------------------------------------------------------------------------------------|--|
| Rewind  | 44    | Rewind voice recording. Playback resumes when 🕦 is released.                                                  |  |
| Advance | •     | Advance voice recording. Playback resumes when 🔞 is released.                                                 |  |
| Pause   |       | Pause playback.<br>The following operations can be performed while playback is<br>paused:<br>Resume playback. |  |
| End     | •     | End playback and return to the sound file selection screen.                                                   |  |

### **Deleting Sound Files**

Press **m** during playback or after selecting a sound file (use the rotary multi selector). A confirmation dialog will be displayed. To delete the file, choose **Yes** and press **®**. To cancel deletion, choose **No** and press **®**.

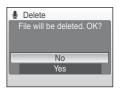

# **Copying Voice Recordings**

Copy voice recordings between the internal memory and a memory card. This option is available only when a memory card is inserted.

Press MENU in the select sound file screen (\$\mathbb{B}\$ 58, step 2).

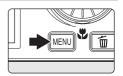

**2** Use the rotary multi selector to choose the option and press **®**.

 $\blacksquare \Rightarrow \blacksquare$ : Copy recordings from internal memory to memory card

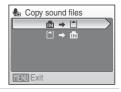

**3** Choose the copy option and press **®**.

**Selected files**: Proceed to step 4 **Copy all files**: Proceed to step 5

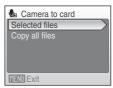

4 Choose the desired file.

Press the rotary multi selector ▶ to select the file (❤). Press the rotary multi selector ▶ again to cancel the selection.

- Multiple files can be selected.
- Press ( to finalize file selection.

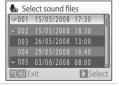

- **5** When a confirmation dialog is displayed, choose **Yes** and press **®**. Copying starts.
- ✓ Voice Recordings

The COOLPIX S600 may be unable to play or copy sound files created with another make of camera.

# No sound file. Message

If there are no sound files stored on the memory card when  $\P$  is selected (**8** 58, step 1), the message **No sound file.** will be displayed. Press **MENU** to display the copy sound files screen, and copy the sound files stored in the camera's internal memory to the memory card.

# Connecting to a TV

Connect the camera to a television using the supplied audio/video cable (AV cable) to play back pictures on the television.

1 Turn off the camera.

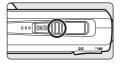

**2** Connect the camera to the TV using the supplied AV cable.

Connect the yellow plug to the video-in jack on the TV, and the white plug to the audio-in jack.

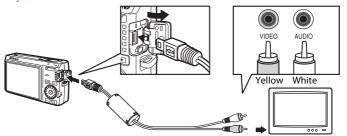

- Tune the television to the video channel.

  See the documentation provided with your television for details.
- **4** Hold down **▶** to turn on the camera.

The camera enters playback mode, and the pictures taken will be displayed on the television.

While connected to the TV, the camera monitor will remain off.

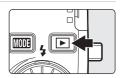

# Connecting an AV Cable

When connecting the AV cable, be sure that the camera connector is oriented correctly. Do not use force when connecting the AV cable to the camera. When disconnecting the AV cable, do not pull the connector at an angle.

#### Video Mode

Be sure that the camera's video mode setting conforms to the standard used by your television. The video mode setting is an option set in the setup menu (**8** 95) > **Video mode**. (**8** 107)

# **Connecting to a Computer**

Use the supplied USB cable to connect the camera to a computer, and copy (transfer) pictures to a computer with the supplied Nikon Transfer software.

### **Before Connecting the Camera**

#### Install the Software

Before connecting the camera to a computer, software, including Nikon Transfer and Panorama Maker for creating panorama images, must be installed from the supplied Software Suite CD. For more information on installing the software, refer to the *Ouick Start Guide*.

#### **Operating Systems Compatible with COOLPIX S600**

#### Windows

Preinstalled versions of Windows Vista (32-bit Home Basic/Home Premium/ Business/Enterprise/Ultimate editions), Windows XP Service Pack 2 (Home Edition/ Professional)

If your computer is running Windows 2000 Professional, use a card reader or similar device to transfer pictures stored on the memory card to the computer (X 64).

#### Macintosh

Mac OS X (version 10.3.9, 10.4.11)

Refer to the Nikon website for the latest information on operating system compatibility.

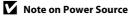

When connecting the camera to a computer or printer, use a fully charged battery to prevent the camera from turning off unexpectedly.

If the AC adapter EH-62D that is sold separately is used, COOLPIX S600 can be charged using the home electrical outlet. Do not use any other AC adapters as it will cause the camera to heat up or malfunction.

## Transferring Pictures from a Camera to a Computer

- 1 Start the computer to which Nikon Transfer was installed.
- **2** Turn off the camera.
- **3** Connect the camera to the computer using the supplied USB cable.

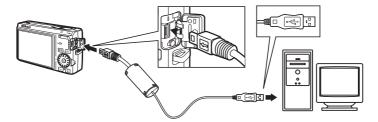

**4** Turn on the camera.

The power-on lamp will light.

#### Windows Vista

When the AutoPlay dialog is displayed, select **Copy** 

pictures to a folder on my computer using Nikon

**Transfer**. To bypass this dialog in the future, check **Always do this for this device**. Nikon Transfer will start.

#### Windows XP

When the AutoPlay dialog is displayed, select **Nikon Transfer Copy pictures to a folder on my computer**, and click **OK**. To bypass this dialog in the future, check **Always use this program for this action.** Nikon Transfer will start.

#### Mac OS X

Nikon Transfer will start automatically if **Yes** was selected in the Auto-Launch setting dialog when Nikon Transfer was first installed.

# Connecting the USB Cable

When connecting the USB cable, be sure that the connectors are oriented correctly.

Do not use force when connecting the USB cable. When disconnecting the USB cable, do not pull the connector at an angle.

Connection may not be recognized when the camera is connected to a computer via a USB hub.

# **5** Transfer pictures when Nikon Transfer has finished loading.

Click **Start Transfer** in Nikon Transfer. At the default setting, all pictures are transferred to the computer.

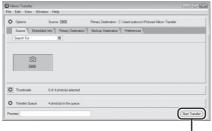

Start Transfer button

At the Nikon Transfer default setting, the folder to which pictures are transferred is automatically opened when transfer is complete.

For more information on using Nikon Transfer, refer to help information contained in Nikon Transfer

**6** Disconnect the camera when transfer is complete.

Turn the camera off and disconnect the USB cable.

#### For Users of Windows 2000 Professional

Use a card reader or similar device to transfer the pictures stored on the memory card to the computer. If the memory card has a capacity greater than 2 GB, or is SDHC-compliant, the intended device must support these features of the memory card.

- At the Nikon Transfer default settings, Nikon Transfer will start automatically
  when a memory card is inserted into the card reader or similar device. See step 5
  above to transfer pictures.
- Do not connect the camera to the computer. If the camera is connected to the computer, the Found New Hardware Wizard dialog will be displayed. Select Cancel, close the dialog, and disconnect the camera from the computer.
- To transfer pictures stored in the camera's internal memory to the computer, the pictures must first be copied to a memory card using the camera (**8** 60, 89, 94).

## Using Standard OS Operations to Open Camera Files

- Navigate to the folder on the computer's hard disk to which pictures were saved and open a
  picture in the viewer supplied with your operating system.
- Sound files copied to the computer can be played back using QuickTime or any other WAVcompatible audio player.

## Image File Names and Folder Names

See, "Image/Sound File and Folder Names" (**8** 112) for more information.

# **Connecting to a Printer**

Users of PictBridge-compatible (**128**) printers can connect the camera directly to the printer and print pictures without using a computer.

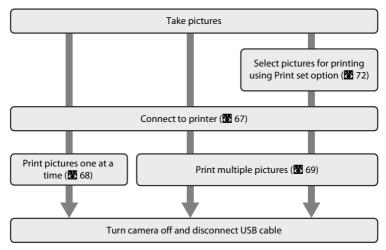

### Note on Power Source

When connecting the camera to a computer or printer, use a fully charged battery to prevent the camera from turning off unexpectedly.

If the AC adapter EH-62D that is sold separately is used, COOLPIX S600 can be charged using the home electrical outlet. Do not use any other AC adapters as it will cause the camera to heat up or malfunction.

# Printing Pictures

In addition to printing pictures transferred to a computer from your personal printer and printing over a direct camera-to-printer connection, the following options are also available for printing pictures:

- · Insert a memory card into a DPOF-compatible printer's card slot
- · Take a memory card to a digital photo lab

For printing using these methods, specify the pictures and the number of prints each using your camera's Print set menu (8 72).

# **Connecting the Camera and Printer**

**1** Turn off the camera.

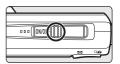

**2** Turn on the printer.

Check printer settings.

**3** Connect the camera to the printer using the supplied USB cable.

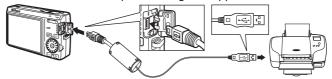

**4** Turn on the camera.

When connected correctly, the PictBridge startup screen ① will be displayed in the camera monitor. Then the print selection screen will be displayed ②.

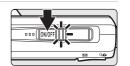

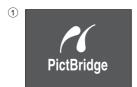

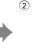

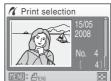

# Connecting the USB Cable

When connecting the USB cable, be sure that the connectors are oriented correctly. Do not use force when connecting the USB cable. When disconnecting the USB cable, do not pull the connector at an angle.

### **Printing Pictures One at a Time**

After connecting the camera to the printer correctly (**8** 67), print pictures by following the procedure below.

1 Use the rotary multi selector to choose the desired picture and press ®.

Press **W** (♠) to display 12 thumbnails, and **T** (**Q**) to switch back to full-frame playback.

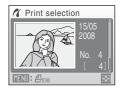

**2** Choose **Copies** and press **®**.

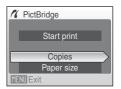

**3** Choose the number of copies (up to nine) and press **®**.

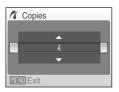

**4** Choose **Paper size** and press **®**.

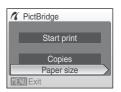

**5** Choose the desired Paper size and press **®**. To specify paper size using printer settings, choose **Default** in the paper size menu.

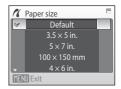

**6** Choose **Start print** and press **®**.

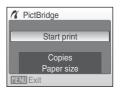

**7** Printing starts.

Monitor display returns to that shown in step 1 when printing is complete.

To cancel before all copies have been printed, press **®**.

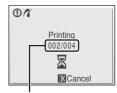

Current print/ total number of prints

### **Printing Multiple Pictures**

After connecting the camera to the printer correctly (**8** 67), print pictures by following the procedure below.

When the print selection screen is displayed, press MENU.

The print menu is displayed.

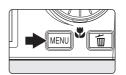

2 Use the rotary multi selector to choose **Paper size** and press **®**.

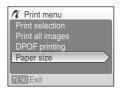

**3** Choose the desired Paper size and press **6**.

To specify paper size using printer settings, choose **Default** in the paper size menu.

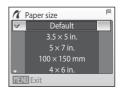

# 4 Choose Print selection, Print all images or **DPOF printing** and press **®**.

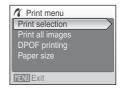

#### Print selection

Choose the pictures (Up to a total of 99) and number of copies (up to nine) of each.

Rotate the rotary multi selector or press ◀ or ▼ to select pictures, and press ▲ or ▼ to set the number of copies for each.

Pictures selected for printing can be recognized by the check mark (�) and the numeral indicating the number of copies to be printed. A check mark is not displayed with pictures for which no copies have been specified and these pictures will not be printed.

Press **T** (**Q**) to switch to full-frame playback. Press **W** (**S**) to switch back to thumbnail display.

Press when setting is complete.
The menu shown at right will be displayed.
To print, choose **Start print** and press .
Choose **Cancel** and press to return to the print menu.

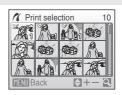

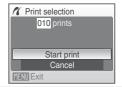

#### Print all images

All pictures stored in the internal memory, or on the memory card, are printed one at a time. The menu shown at right will be displayed. To print, choose **Start print** and press **®**. Choose **Cancel** and press **®** to return to the print menu.

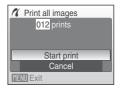

#### DPOF printing

Print pictures for which a print order was created in **Print set** (**8** 72).

- The menu shown at right will be displayed.
- To print, choose **Start print** and press **®**.
- Choose **Cancel** and press **®** to return to the print menu.

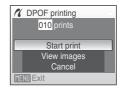

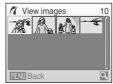

# **5** Printing starts.

Monitor display returns to the print menu (step 2) when printing is complete.

To cancel before all copies have been printed, press **®**.

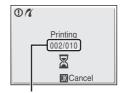

Current print/ total number of prints

# Paper Size

The camera supports the following paper sizes: **Default** (the default paper size for the current printer),  $3.5 \times 5$  in.,  $5 \times 7$  in.,  $100 \times 150$  mm,  $4 \times 6$  in.,  $8 \times 10$  in., Letter, A3, and A4. Only sizes supported by the current printer will be displayed. To specify paper size using printer settings, choose **Default** in the paper size menu.

# **Creating a DPOF Print Order: Print Set**

The **Print set** option in the playback menu is used to create digital "print orders" for printing on DPOF-compatible devices (**8** 128).

When the camera is connected to a PictBridge-compatible printer, pictures can be printed from the printer according to the DPOF print order you have created for pictures on the memory card. If the memory card is removed from the camera, you can create the DPOF print order for pictures in the internal memory and print pictures according to the DPOF print order.

1 Press MENU in playback mode.

The playback menu is displayed.

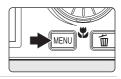

Use the rotary multi selector to choose Print set and press ®.

The print set menu is displayed.

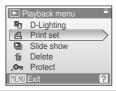

**3** Choose **Select images** and press **®**.

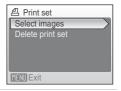

4 Choose the pictures (Up to a total of 99) and number of copies (up to nine) of each.

Rotate the rotary multi selector to select pictures, and press ▲ or ▼ to set the number of copies for each.

Pictures selected for printing can be recognized by the check mark (❤) icon and the numeral indicating the number of copies to be printed. A check mark is not

displayed with pictures for which no copies have been specified and these pictures will not be printed.

Press  $\mathbf{T}(\mathbf{Q})$  to switch to full-frame playback.

Press **W** ( ) to switch back to thumbnail display.

Press ( when setting is complete.

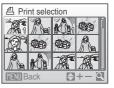

# 5 Choose whether or not to also print shooting date and photo information.

Choose **Date** and press **®** to print date of recording on all pictures in the print order.

Choose **Info** and press **®** to print photo information (shutter speed and aperture) on all pictures in the print order

Choose **Done** and press **®** to complete the print order and exit.

☐ Print set

Done

☐ Date
☐ Info

MENU Exit

Pictures selected for printing are recognized by the licon displayed with playback.

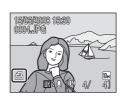

# Notes on Printing Shooting Date and Photo Information

When the **Date** and **Info** options are enabled in the print set menu, shooting date and photo information are printed on pictures when a DPOF-compatible (**128**) printer which supports printing of shooting date and photo information is used.

- Photo information cannot be printed when the camera is connected directly to a printer, via the supplied USB cable, for DPOF printing (W 71).
- Date and Info are reset each time the print set menu is displayed.

# Deleting All Print Orders

Choose **Delete print set** in step 3 and press **®**. Print orders for all pictures will be deleted.

# Note on the Print Set Date Option

The date and time printed on pictures with DPOF printing when **Date** in the Print set menu is enabled, are those recorded with the picture when it was taken. Date and time printed using this option are not affected when the camera's date and time setting are changed from the setup menu after pictures are recorded.

# Date Imprint

When date and time of recording are imprinted on pictures using

the **Date imprint** option (**1** 102) in the setup menu, pictures with the date and time imprinted on them can be printed from printers that do not support printing of the date and time on pictures. Only the **Date imprint** date and time on pictures will be printed, even if **Print set** is enabled with **Date** selected in the print set screen.

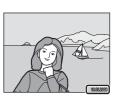

# **Shooting Options: The Shooting Menu**

The shooting menu and high sensitivity menu contain the following options.

| #          | Image mode <sup>1</sup>                                     | <b>8</b> 76 |
|------------|-------------------------------------------------------------|-------------|
|            | Choose image size and quality.                              |             |
| MB         | White balance <sup>2</sup>                                  | <b>8</b> 78 |
|            | Match white balance to the light source.                    |             |
|            | Metering                                                    | <b>8</b> 0  |
|            | Choose how the camera meters exposure.                      |             |
|            | Continuous <sup>2</sup>                                     | <b>8</b> 1  |
|            | Change settings for Continuous or BSS (best shot selector). |             |
| ISO        | ISO sensitivity <sup>3</sup>                                | <b>8</b> 2  |
|            | Control camera's sensitivity to light.                      |             |
| Ø          | Color options <sup>2</sup>                                  | <b>8</b> 3  |
|            | Apply color effects to pictures as they are recorded.       |             |
| [+]        | AF area mode                                                | <b>8</b> 4  |
|            | Choose where the camera focuses.                            |             |
| <b>₽</b> 0 | Autofocus mode <sup>2</sup>                                 | <b>8</b> 7  |
|            | Choose how the camera focuses.                              |             |

**Image mode** can change the settings for menus of other shooting modes (except movie menu).

<sup>&</sup>lt;sup>2</sup> See the information on restrictions that may apply to these settings (**88** 88).

<sup>&</sup>lt;sup>3</sup> This setting cannot be set in the high sensitivity menu.

### Displaying the Shooting Menu and High sensitivity Menu

Enter ♠ (auto) or high sensitivity shooting mode by pressing ♠ (auto) or ऻ (high sensitivity), and then pressing ♠ (auto) or ऻ (high sensitivity), and then pressing ♠ (Press MENU to display the shooting menu or high sensitivity menu.

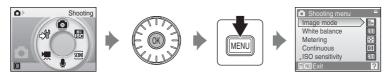

- Use the rotary multi selector to choose and apply settings (**89** 9).
- To exit the shooting or high sensitivity menu, press **MENU**.

# **♦** Image Mode

Pictures taken with a digital camera are recorded as image files. The size of the files, and with it the number of images that can be recorded, depends on the size and quality of the images. Before shooting, choose an image mode according to how you plan to use the picture.

| Option          |                                    | Size (pixels) | Description                                                                                                    |  |
|-----------------|------------------------------------|---------------|----------------------------------------------------------------------------------------------------|--|
| 10#             | High (3648 ★)                      | 3,648 × 2,736 | Highest quality, suitable for enlargements or high-quality prints. The compression ratio is approximately 1:4.                   |  |
| 10 <sub>M</sub> | Normal (3648)<br>(default setting) | 3,648 × 2,736 | Best choice in most situations. The                                                                                              |  |
| 7м              | Normal (3072)                      | 3,072 × 2,304 | compression ratio is approximately 1:8.                                                                                          |  |
| 5м              | Normal (2592)                      | 2,592 × 1,944 |                                                                                                    |  |
| 3м              | Normal (2048)                      | 2,048 × 1,536 | Smaller size allows more pictures to be stored. The compression ratio is approximately 1:8.                                      |  |
| PC              | PC screen (1024)                   | 1,024 × 768   | Suited to display on a computer monitor.<br>The compression ratio is approximately 1:8.                                          |  |
| TV              | TV screen (640)                    | 640 × 480     | Suited to full-screen display on a television, or distribution by e-mail or the web. The compression ratio is approximately 1:8. |  |

The icon for the current setting is displayed in the monitor in shooting and playback modes (**8** 6, 7).

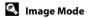

Changes made to these settings apply to all shooting modes (except movie menu).

# Number of Exposures Remaining

The following table lists the approximate number of pictures that can be stored in internal memory and on a 256 MB memory card. Note that the number of pictures that can be stored will differ depending on the composition of the picture (due to JPEG compression). In addition, this number may differ depending on the make of memory card, even if the capacity for the memory card is the same.

| Setting         |                  | Internal memory<br>(approx. 45 MB) | · · · · · · · · · · · · · · · · · · · |                      |
|-----------------|------------------|------------------------------------|---------------------------------------|----------------------|
| (O#             | High (3648 ★)    | 9                                  | 50                                    | 31 × 23/12.2 × 9.1   |
| 10 <sub>M</sub> | Normal (3648)    | 16                                 | 90                                    | 31 × 23/12.2 × 9.1   |
| 7м              | Normal (3072)    | 22                                 | 120                                   | 26 × 19.5/10.2 × 7.7 |
| 5м              | Normal (2592)    | 31                                 | 170                                   | 22 × 16.5/8.7 × 6.5  |
| Зм              | Normal (2048)    | 49                                 | 270                                   | 17 × 13/6.7 × 5.1    |
| PC              | PC screen (1024) | 159                                | 850                                   | 9 × 7/3.5 × 2.8      |
| TV              | TV screen (640)  | 319                                | 1,700                                 | 5 × 4/2 × 1.6        |

If the number of exposures remaining is 10,000 or more, the number of exposures remaining display shows "9999" ("999" when internal memory is been used).

Print sizes are calculated by dividing the number of pixels by printer resolution (dpi) and multiplying by 2.54 cm (1 in.). However, at the same image size, pictures printed at higher resolutions will print smaller than the size indicated, and those printed at lower resolutions will print larger than the size indicated.

#### **駅 White Balance**

The color of light reflected from an object varies with the color of the light source. The human brain is able to adapt to changes in the color of the light source, with the result that white objects appear white whether seen in the shade, direct sunlight, or under incandescent lighting. Digital cameras can mimic this adjustment by processing images according to the color of the light source. This is known as "white balance." For natural coloration, choose a white balance setting that matches the light source before shooting. Although the default setting, **Auto**, can be used under most types of lighting, you can apply the white balance setting suited to a particular light source to achieve more accurate results.

#### Auto (default setting)

White balance automatically adjusted to suit lighting conditions. Best choice in most situations.

#### PRF Preset manual

Neutral-colored object used as reference to set white balance under unusual lighting conditions. Please refer to "Preset Manual" for more information ( 79).

Daylight

White balance adjusted for direct sunlight.

Incandescent

Use under incandescent lighting.

₩ Fluorescent

Use under most types of fluorescent lighting.

**6** Cloudy

Use when taking pictures under overcast skies.

多 Flash

Use with the flash mode.

The effects of the selected option can be previewed in the monitor. At settings other than **Auto**, the icon for the current setting is displayed in the monitor (**8** 6).

# Flash Mode

At white-balance settings other than **Auto** or **Flash**, turn the flash off (**3**) (**2**8).

#### **Preset Manual**

Preset manual is used with mixed lighting or to compensate for light sources with a strong color cast (for example, to make pictures taken under a lamp with a red shade look as though they had been taken under white light).

- Place a white or gray reference object under the lighting that will be used during shooting.
- 2 Use the rotary multi selector to choose **PME Preset manual** in the White balance menu, and press **®**.

The camera zooms in.

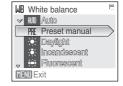

3 Choose Measure.

To apply the most recently measured value for preset manual, choose **Cancel** and press **®**.

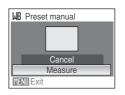

**4** Frame the reference object.

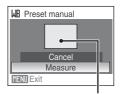

Reference object frame

**5** Press **®**.

The shutter is released and the new white-balance value is set. No pictures are recorded.

# Note on Preset Manual

#### Shooting Options: The Shooting Menu

## Metering

Choose how the camera meters exposure.

#### Matrix (default setting)

Camera sets exposure for entire frame. Recommended in most situations.

#### Center-weighted

Camera meters entire frame but assigns greatest weight to subject in center of frame. Classic meter for portraits; preserves background details while letting lighting conditions at center of frame determine exposure. Can be used with focus lock ( \$\mathbb{X}\$ 85) to meter off-center subjects.

# Note on Metering

When digital zoom is in effect, **Metering** is set to **Center-weighted**, and the metered area is not shown in the monitor.

# Metering Area

The active metering area is displayed in the monitor when **Center-weighted** is selected.

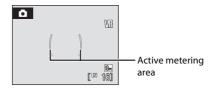

### **□** Continuous

Change settings to Continuous or BSS (best shot selector). Flash will be switched off for **Continuous** or **BSS**, and focus, exposure and white balance are fixed at the values for the first picture in each series.

#### Single (default setting)

One shot is taken each time shutter-release button is pressed.

#### ■ Continuous

While the shutter-release button is held down, pictures are taken at a rate of about 1.0 frames per second (fps) when Image mode is set to Mormal (3648). Shooting will end when the shutter-release button is released or when 10 pictures are taken continuously.

### BSS (Best Shot Selector)

The "best shot selector" is recommended when shooting with the flash off or the camera zoomed in, or in other situations in which inadvertent motion can result in blurred pictures. When BSS is on, the camera takes up to ten pictures while the shutter-release button is held down. The sharpest picture in the series is automatically selected and saved.

At settings other than **Single**, the indicator for the current setting is displayed in the monitor (**8** 6).

# Note on Continuous Shooting

The maximum frame rate with continuous shooting may vary, depending upon the current image mode setting and the memory card used.

# Note on BSS

BSS may not produce the desired results if the subject moves or the composition changes while the shutter-release button is pressed all the way down.

### ISO Sensitivity

Sensitivity is a measure of how quickly the camera reacts to light. The higher the sensitivity, the less light needed to make an exposure. Although a high ISO rating is suited for taking pictures of subjects in action or in poor lighting, high sensitivity is often associated with "noise" - randomly spaced, brightly colored pixels concentrated in dark parts of the image.

#### Auto (default setting)

Sensitivity is ISO 100 under normal conditions; when lighting is poor and the flash is off, the camera compensates by raising sensitivity to a maximum of ISO 800.

#### 100, 200, 400, 800, 1600, 3200

Sensitivity will be locked at the specified value.

At the settings other than **Auto**, the current setting is displayed in the monitor (**3** 6). If **Auto** is selected and the sensitivity is raised above ISO 100, the **3** icon will be displayed (**3** 29).

# **Color Options**

Make colors more vivid or record pictures in monochrome.

- Standard color (default setting)

  Use for pictures exhibiting natural color.
- **Wivid color**Use to achieve a vivid, "photoprint" effect.
- Black-and-white

  Record pictures in black-and-white.
- Sepia

  Record pictures in sepia tones.
- Cyanotype

  Paccard pictures in cyan blue manachrome
- Record pictures in cyan-blue monochrome.

  \*\*Pastel\*\*

Change to a pastel shade.

The effects of the selected option can be previewed in the monitor. At settings other than **Standard color**, the icon for the current setting is displayed in the monitor (**8** 6).

### [+] AF Area Mode

Use this option to determine where the camera focuses. When digital zoom is in effect, focus will be on the center of the screen regardless of the settings used.

#### Face priority

When the camera recognizes a face (front view), the camera will focus on that face. See "Face Priority"

(**W** 86) for more information. If more than one face is recognized, focus will be on the face closest to the camera.

When shooting non-human subjects or when no faces are recognized, AF area mode will switch to

**Auto**, and the camera will automatically select the focus area (one of nine) containing the subject closest to the camera.

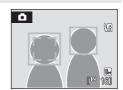

#### Auto (default setting)

Camera automatically selects the focus area (one of nine) containing the subject closest to the camera. Press the shutter-release button halfway to activate the focus area. When the shutter-release button is pressed halfway, the focus area selected by the camera will be displayed in the monitor.

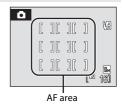

#### [1] Manual

This option is suited to situations in which the intended subject is relatively still and not positioned in the center of the frame.

Press the rotary multi selector  $\blacktriangle$ ,  $\blacktriangledown$ ,  $\blacktriangleleft$  or  $\blacktriangleright$  to select from 99 focus areas in the frame. Pictures can be taken while focus-area selection screen is displayed.

To end focus-area selection and adjust the flash, macro, self-timer and exposure compensation settings, press . To return to the focus-area selection screen, press .

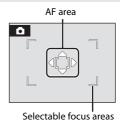

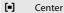

Camera focuses on subject in center of frame. Center focus area is used.

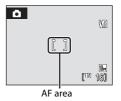

### Focus Lock

To focus on off-center subjects when **Center** is selected for **AF area mode**, use focus lock as described below.

**1** Position the subject in the center of the frame.

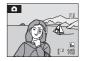

- **2** Press the shutter-release button halfway.
  - Confirm that the focus area indicator is green.

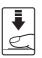

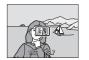

- **3** Continue holding down the shutter-release button halfway and recompose the picture.
  - Be sure that the distance between the camera and the subject does not change.
- **4** Press the shutter-release button the rest of the way down to shoot.

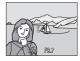

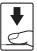

# More Information

See, "Autofocus" (W 25) for more information.

### **Face Priority**

Face Priority will take effect when AF area mode is set to **Face priority**, or when Scene mode is set to **Portrait** or **Night portrait**. The camera will automatically recognize human faces that are facing the camera and set focus on the faces.

### **1** Frame a picture

When the camera recognizes a face (front view), that face will be framed by a yellow double border.

If more than one face is recognized, the face nearest to the camera will be framed by the double border and the rest by a single border. Up to 5 people's faces can be recognized.

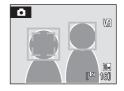

# **2** Press the shutter-release button halfway

Focus will be on the face framed by the double border. The double border will glow green once focus has been locked.

When the camera is unable to focus, the double border will blink. Press the shutter-release button halfway and try focusing again.

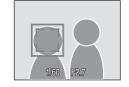

Press the shutter-release button the rest of the way down to take the picture.

### Notes about Face-Priority

- In Face priority, if the shutter-release button is pressed halfway when no faces are recognized, AF area mode will be set to Auto
- In the Portrait and Night portrait settings of scene mode, if the shutter-release button is
  pressed halfway when no faces are recognized, focus will be set on the center of the screen.
- The camera may be unable to detect faces in the following situations:
  - When faces are partially hidden by sunglasses or other obstructions
  - When faces take up too much or too little of the frame
  - When the subject is not looking directly at the camera
- The camera's ability to detect faces depends on a variety of factors, including whether or not the subject is facing the camera.
- In some rare cases shooting subjects with which autofocus may not perform as expected (25),
  the subject may not be in focus despite the fact that the double border glows green. Should this
  occur, switch to AF area mode (Manual or Center), refocus on another subject positioned at the
  same distance from the camera as the actual portrait subject, and use focus lock (25 85).
- Pictures taken in Face Priority, while in full-frame playback, will be rotated (if necessary) and displayed.

### M Autofocus Mode

Choose how the camera focuses.

#### Single AF (default setting)

Camera focuses when shutter-release button is pressed halfway.

#### Full-time AF

Camera adjusts focus continuously until shutter-release button is pressed halfway. Use with moving subjects.

### **Restrictions on Camera Settings**

Restrictions apply to the following settings in (auto) mode.

#### Flash mode

Flash turns off at **Continuous** settings of **Continuous** or **BSS**.

Applied setting is restored when **Single** is selected.

#### Self-timer

If self-timer is on, only one shot will be taken when shutter is released, regardless of settings chosen for **Continuous**.

Applied **Continuous** settings are restored when picture is taken or self-timer is turned off.

#### White balance

White balance is automatically set to **Auto** and cannot be adjusted when **Black-and-white**, **Sepia** or **Cyanotype** is selected for **Color options**.

Applied white balance setting is restored when **Standard color** or **Vivid color** or **Pastel** is selected.

#### **Autofocus Mode**

Autofocus mode will be fixed at **Single AF** when AF area mode is set to **Face priority**.

Changing AF area mode to any setting other than **Face priority** will revert to the original setting for autofocus mode.

**8** 94

# **Playback Options: The Playback Menu**

The playback menu contains the following options.

|    | D-Lighting                                                                             | <b>¥</b> 45 |
|----|----------------------------------------------------------------------------------------|-------------|
|    | Enhances brightness and contrast in dark portions of pictures.                         |             |
| 4  | Print set                                                                              | <b>¥</b> 72 |
|    | Select pictures to print and the number of copies for each.                            |             |
|    | Slide show                                                                             | <b>8</b> 91 |
|    | View pictures stored in the internal memory or on a memory card in an auto slide show. | matic       |
| Ú  | Delete                                                                                 | <b>8</b> 92 |
|    | Delete all or selected pictures.                                                       |             |
| Оп | Protect                                                                                | <b>8</b> 92 |
|    | Protect selected pictures from accidental deletion.                                    |             |
| 4  | Rotate image                                                                           | <b>8</b> 93 |
|    | Change the orientation of an existing picture.                                         |             |
|    | Small pic.                                                                             | <b>8</b> 47 |
|    | Create a small copy of the current picture.                                            |             |
|    |                                                                                        |             |

Copy files between memory card and internal memory.

# Displaying the Playback Menu

田

Copy

Display the playback menu by pressing **\bigcite** and pressing **MENU**.

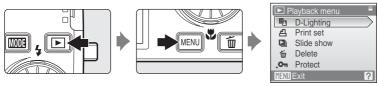

- Use the rotary multi selector to choose and apply settings (**89** 9).
- To exit the playback menu, press **MENU**.

#### **Selecting Multiple Pictures**

The screen shown at right will be displayed in the menus (shown below) when choosing pictures.

Playback menu: Print set (**3** 72), Delete (**3** 92), Protect (**3** 92), Rotate image (**3** 92), Picture Copy (**3** 94)

Setup menu: Welcome screen (**3** 97)

Follow the procedure described below to choose the

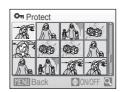

1 Use the rotary multi selector to choose the desired picture.

Only one picture can be selected for **Welcome screen** and **Rotate image**. Proceed to step 3.

Press **T** (**Q**) to switch to full-frame playback. Press **W** (**□**) to switch back to thumbnail display.

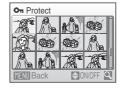

**2** Press ▲ or ▼ to select **ON** or **OFF** (or the number of copies).

When  $\mathbf{ON}$  is selected, a check mark ( $\mathbf{SO}$ ) is displayed in the top left corner of the current picture. Repeat steps 1 and 2 to select additional pictures.

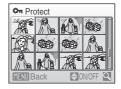

**3** Press **6**8.

pictures.

The setting is enabled.

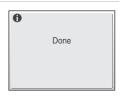

### **□** Slide Show

Play back pictures, stored in the internal memory or on a memory card, one by one in an automated "slide show."

# 1 Use the rotary multi selector to choose **Start** and press **6**0.

To change the interval between pictures, choose **Frame intvl**, select the desired interval time, and press 8 before choosing **Start**.

To repeat the slide show automatically, enable **Loop** and press **®** before choosing **Start**. The check mark (**✓**) will be added to the loop option when enabled.

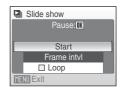

# **2** The slide show begins.

While the slide show is in progress, the following operations can be performed:

- Press ( to pause the slide show.

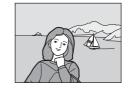

### 3 Choose End or Restart.

When the slide show ends or is paused, choose **End** and press **®** to return to the playback menu, or choose **Restart** to play the slide show again.

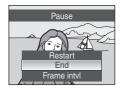

### Notes on Slide Show

- Movies will not be displayed.
- The slide show can play continuously for 30 minutes (even when **Loop** is selected).

### ₩ Delete

Delete selected pictures or all pictures.

#### Erase selected images

Delete selected pictures (88 90).

#### Erase all images

Delete all pictures.

#### Notes on Deletion

- Once deleted, pictures cannot be recovered. Transfer important images to a computer before deletion.
- Pictures marked with the 🗪 icon are protected and cannot be deleted.

#### On Protect

Protect selected pictures from accidental deletion. See "Selecting Multiple Pictures" (**3** 90) for more information on using this function. Note, however, that formatting the camera's internal memory or the memory card will permanently erase protected files (**3** 106).

Protected pictures are recognized by the 🔊 icon during playback (🕷 7, 42).

# **⚠** Rotate Image

Set the direction of the picture used for playback on camera.

Pictures can be rotated 90° clockwise or counterclockwise.

Choose a picture to be rotated in the picture selection screen (**2** 90), and the Rotate image screen will be displayed.

Rotate the rotary multi selector, or press the rotary multi selector  $\blacktriangleleft$  or  $\blacktriangleright$  to rotate the image 90°.

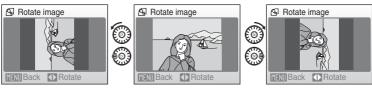

Rotate 90° counterclockwise

Rotate 90° clockwise

Press **®** to choose the direction and record the orientation for the picture as shown in the rotate image screen.

# **日**Copy

Copy pictures between the internal memory and a memory card.

1 Select an option from the copy screen using the rotary multi selector and press (8).

**▶** Copy pictures from internal memory to

memory card.

 $\square \rightarrow \blacksquare$ : Copy pictures from memory card to internal

memory.

**2** Select a copy option and press **®**.

**Selected images**: Copy pictures selected from the picture

selection screen (8 90).

**All images**: Copy all pictures.

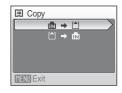

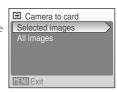

# Notes on Copying Pictures

- JPEG-, AVI-, and WAV-format images can be copied. Images recorded in any other format cannot be copied.
- If voice memos (**\*\*** 48) are attached to pictures selected for copying, voice memos are copied with the pictures.
- Sound files recorded using Voice Recording (₹ 56) can be copied using the Copy sound files option (₹ 60) in sound file playback mode.
- Pictures taken with another make of camera or that have been modified on a computer cannot be copied.
- Edited copies have the same protection marking (**8** 92) as the original, but are not marked for printing (**8** 72).

# Memory contains no images. Message

If there are no pictures stored on the memory card when playback mode is applied, the message **Memory contains no images.** will be displayed. Press **MENU** to display the copy option screen, and copy the pictures stored in the camera's internal memory to the memory card.

### More Information

See, "Image/Sound File and Folder Names" (W 112) for more information.

# **Basic Camera Setup: The Setup Menu**

The setup menu contains the following options.

|                | 3 1                                                          |                 |
|----------------|--------------------------------------------------------------|-----------------|
| MEHÚ           | Menus                                                        | <b>8</b> 96     |
|                | Choose how menus are displayed.                              |                 |
|                | Welcome screen                                               | <b>8</b> 97     |
|                | Select screen displayed when camera is turned on.            |                 |
| <b>⊕</b>       | Date                                                         | <b>&amp;</b> 98 |
|                | Set camera clock and choose home and destination time zones. |                 |
|                | Monitor settings                                             | <b>४</b> 101    |
|                | Adjust monitor brightness and choose display style.          |                 |
| DATE           | Date imprint                                                 | <b>४</b> 102    |
|                | Imprint date or date counter on pictures.                    |                 |
| VR             | Vibration reduction                                          | <b>४</b> 103    |
|                | Set vibration reduction on or off for shooting.              |                 |
| ΞD             | AF assist                                                    | <b>8</b> 104    |
|                | Enable or disable AF-assist illumination.                    |                 |
|                | Digital zoom                                                 | <b>४</b> 104    |
|                | Adjust settings for using digital zoom.                      |                 |
| <b>4</b> »     | Sound settings                                               | <b>४</b> 105    |
|                | Adjust sound and volume settings.                            |                 |
| Ð              | Auto off                                                     | <b>४</b> 105    |
|                | Set time before camera enters standby mode.                  |                 |
|                | Format memory/Format card                                    | <b>४</b> 106    |
|                | Format internal memory or memory card.                       |                 |
| Þ              | Language                                                     | <b>४</b> 107    |
|                | Choose the language used for camera monitor display.         |                 |
| o <del>[</del> | Video mode                                                   | <b>४</b> 107    |
|                | Adjust settings necessary for connection to television.      |                 |
| •              | Reset all                                                    | <b>४</b> 108    |
|                | Restore camera settings to default values.                   |                 |
| Ver.           | Firmware version                                             | <b>४</b> 110    |
|                | Display camera firmware version.                             |                 |
|                |                                                              |                 |

### **Displaying the Setup Menu**

First, display the playback-mode or shooting-mode selection menu by pressing MODE. Then select (we the rotary multi selector), and press (we).

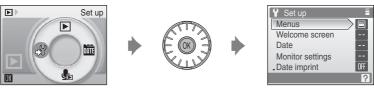

- Use the rotary multi selector to choose and apply settings (85 9).
- To exit the setup menu, press **MODE**.

#### Menus

Choose the initial menus displayed.

#### Text (default setting)

Menus are displayed in list format.

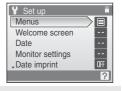

#### **Icons**

All menu items can be displayed in a single page.

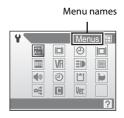

### **I** Welcome Screen

You can select the welcome screen to be displayed when the camera is turned on.

#### None (default setting)

No welcome screen will be displayed.

#### COOLPIX

Displays a welcome screen

#### Select an image

Select a picture in the internal memory or on the memory card for the welcome screen. Choose a picture in the picture selection screen and press **®**.

As the selected image is stored in the camera, the image will appear in the welcome screen even if the original picture is deleted.

Pictures created at sizes below 320 × 240 with the crop (**8** 46) or small picture (**8** 47) function cannot be used.

### ① Date

Set the camera clock and choose home and travel destination time zones.

#### Date

Set camera clock to current date and time.
See "Setting Display Language, Date and Time" (₭ 16) for more information.

#### Time zone

♠ (home time zone) can be specified and daylight saving enabled or disabled from **Time zone** options. When ♠ (destination time zone) is selected, the time difference (♥ 100) is automatically calculated and the date and time in the selected region are recorded. Useful when travelling.

#### **Setting Travel Destination Time Zone**

1 Use the rotary multi selector to choose **Time zone** and press **®**.

The time zone menu is displayed.

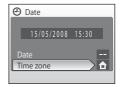

**2** Choose **→** and press **®**.

The date and time displayed on the monitor changes according to the region currently selected.

If daylight saving time is in effect, use the rotary multi selector to choose **Daylight saving** and press **3**, and then press **4**. The time is automatically advanced one hour

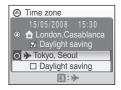

### **3** Press ▶.

The travel destination menu is displayed.

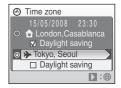

# **4** Choose the travel destination time zone and press **®**.

The setting is enabled.

While the travel destination time zone is selected, the > icon will be displayed in the monitor when the camera is in shooting mode.

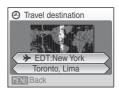

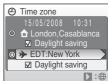

### The Clock Battery

The clock battery charges when the main battery is installed or an AC adapter is connected, and can provide several days of backup power after about ten hours of charging.

### 

- To switch to the home time zone, choose **☆** in step 2.
- To change the home time zone, choose 🏠 in step 2 and perform steps 3 and 4, to set the home time zone.

### Daylight Saving Time

- If date and time are set when daylight saving time is not in effect: Turn Daylight saving on (
   when daylight saving time begins, to automatically advance the camera's clock one hour.
- If date and time are set with **Daylight saving** turned on (

  ) when daylight saving time is in
  effect: Turn **Daylight saving** off when daylight saving time ends, to automatically set the
  camera's clock back one hour.

### Time Zones ( 17)

The camera supports the time zones listed below. For time differences not listed below, set the camera clock to local time (\bigset{\bigset} 17, 99). The table contains some locations that are not displayed on the camera's time zone map.

| UTC +/- | Location                                      | UTC +/- | Location                                   |
|---------|-----------------------------------------------|---------|--------------------------------------------|
| -11     | Midway, Samoa                                 | +1      | Madrid, Paris, Berlin                      |
| -10     | Hawaii, Tahiti                                | +2      | Athens, Helsinki, Ankara                   |
| -9      | Alaska, Anchorage                             | +3      | Moscow, Nairobi, Riyadh,<br>Kuwait, Manama |
| -8      | PST (PDT): Los Angeles,<br>Seattle, Vancouver | +4      | Abu Dhabi, Dubai                           |
| -7      | MST (MDT): Denver, Phoenix,<br>La Paz         | +5      | Islamabad, Karachi                         |
| -6      | CST (CDT): Chicago, Houston,<br>Mexico City   | +5.5    | New Delhi                                  |
| -5      | EST (EDT): New York, Toronto,<br>Lima         | +6      | Colombo, Dhaka                             |
| -4      | Caracas, Manaus                               | +7      | Bangkok, Jakarta                           |
| -3      | Buenos Aires, São Paulo                       | +8      | Beijing, Hong Kong,<br>Singapore           |
| -2      | Fernando de Noronha                           | +9      | Tokyo, Seoul                               |
| -1      | Azores                                        | +10     | Sydney, Guam                               |
| ±0      | London, Casablanca                            | +11     | New Caledonia                              |
|         |                                               | +12     | Auckland, Fiji                             |

### **□** Monitor Settings

Choose whether or not to display information in the monitor, and set the monitor brightness.

#### Photo info

Choose information displayed in monitor during shooting and playback mode.

#### **Brightness**

Choose from five settings for monitor brightness. The default setting is **3**. When monitor brightness boost (**3** 8) is activated, the monitor brightness is set to **5** and cannot be changed.

#### **Photo Info**

The following display options are available.

See "The Monitor" (**8** 6) for information on indicators in the monitor.

|                   | Shooting mode                                                                 | Playback mode                     |
|-------------------|-------------------------------------------------------------------------------|-----------------------------------|
| Show info         |                                                                               | 18/05/2003 18:30<br>0004.JPG      |
| Auto info         | The current settings or operation guide is displayed for a few seconds, as in |                                   |
| (default setting) | <b>Show info</b> above. Thereafter, display will                              | be the same as <b>Hide info</b> . |
| Hide info         |                                                                               |                                   |

### **Date Imprint**

Date and time of recording can be imprinted on pictures. This information can be printed even from printers that do not support printing of date and time (**W** 73).

#### Off (default setting)

Date and time are not imprinted on pictures.

#### Date

Date is imprinted on the bottom right corner of pictures taken while this option is in effect.

#### Date and time

Date and time are imprinted on the bottom right corner of pictures taken while this option is in effect.

At settings other than **Off**, the icon for the current setting is displayed in the monitor ( $\S$  6).

### **D**ate Imprint

- Imprinted dates form a permanent part of image data and cannot be deleted.
- Dates imprinted at an Image mode setting ( To) of TV screen (640) may be difficult to read.
   Choose TPC screen (1024) or larger when using date imprint.
- The date is recorded using the format selected in the setup menu's **Date** item (**B** 16, 98).
- Date cannot be imprinted on pictures shot in certain modes ( $\blacksquare$  120).

### Date Imprint and Print Set

When printing from DPOF-compatible printers which support printing of shooting date and photo information, the date and information can be printed on pictures without date and time imprinted on them, using options in the Print set menu ( 373).

#### **VR** Vibration Reduction

Vibration reduction effectively corrects blur, caused by slight hand movement known as camera shake, that commonly occurs when shooting with zoom applied or at slow shutter speeds. Vibration reduction can be used in all shooting modes. Turn vibration reduction off when using a tripod to stabilize the camera during shooting.

When vibration reduction is enabled, the current setting is displayed in the monitor during shooting (when off is selected, an icon for the current setting is not displayed in the monitor) ( $\boxtimes$  6).

#### On (default setting)

Vibration reduction is enabled when taking pictures and recording movies. Camera detects and factors out panning movements when reducing camera shake. When camera is panned horizontally, for example, vibration reduction reduces only vertical shake. If camera is panned vertically, vibration reduction affects only horizontal shake.

#### Off

Vibration reduction is not enabled.

#### Notes on Vibration Reduction

- Vibration reduction may take a few seconds to activate after the power is turned on, or the camera enters shooting mode from playback mode. Wait until the display stabilizes before shooting.
- Due to characteristics of the vibration reduction function, images displayed in the camera's monitor immediately after shooting may appear blurry.
- Vibration reduction may be unable to completely eliminate the effects of camera shake in some situations.
- "VR" stands for vibration reduction.

#### **Ell** AF Assist

Change settings for AF-assist illumination.

#### Auto (default setting)

AF-assist illumination will be used to assist the focus operation when the subject is poorly lit. Note that for some scene modes, AF-assist illumination turns off automatically.

Off

Disable this function. The camera may be unable to focus if lighting is poor.

### Digital Zoom

Adjust settings for using digital zoom.

#### On (default setting)

Digital zoom ( $\boxtimes$  22) will be activated when the  $\top$  ( $\P$ ) is pressed when the optical zoom has been magnified to its maximum rate.

Off

Digital Zoom will not be activated. (Except when shooting a movie).

### Notes on Digital Zoom

- AF area (88 84) will be set in the center when digital zoom is been used.
- Digital zoom cannot be used in the following situations.
  - When Scene Mode is set to **Active child**, **Portrait**, **Night portrait** or **Close-up**.
  - Just before recording a movie (Up to  $2\times$  zoom can be activated while recording movies.)
- When digital zoom is activated **Metering** will be set to **Center-weighted**.

### Sound Settings

Adjust the following sound settings.

#### **Button sound**

Turn button sound On or Off.

When **On** (default setting) is selected, a beep will sound once when operations are completed successfully, two times when focus has been locked, and three times when an error is detected, and welcome sound.

#### Shutter sound

Choose shutter sound from **On** (default setting) or **Off**.

### Auto Off

When the camera is on and a period of time passes without any operations been done, the camera will enter standby mode (**M** 15) to save power. Once in standby mode, the power lamp will blink, and if no operations are performed for another three minutes the camera turns off. To exit standby mode press either the power switch or the shutter button. The time taken to enter standby mode can be set to **30 s, 1 m** (default setting), **5 m**, or **30 m**.

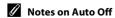

Regardless of the option selected, the monitor will remain on for three minutes when menus are displayed, or for 30 minutes during slide show playback or when the AC adapter is connected.

### **I** Format Memory/ ☐ Format Card

Use this option to format the internal memory or a memory card.

#### **Formatting the Internal Memory**

To format the internal memory, remove the memory card from the camera.

The **Format memory** option appears in the setup menu.

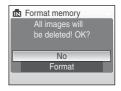

#### **Formatting a Memory Card**

When the memory card is inserted in the camera, the **Format card** option appears in the setup menu.

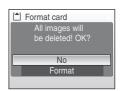

### Formatting Internal Memory and Memory Cards

- Formatting the internal memory or memory cards permanently deletes all data. Be sure to transfer important pictures to a computer before formatting.
- Do not turn the camera off, disconnect the AC adapter, or open the battery-chamber/memory card slot cover during formatting.
- The first time you insert the memory cards used in other devices into the COOLPIX S600, be sure to format them using this camera.

### **▶** Language

Choose one of 23 languages for display of camera menus and messages.

| Čeština    | Czech             |
|------------|-------------------|
| Dansk      | Danish            |
| Deutsch    | German            |
| English    | (default setting) |
| Español    | Spanish           |
| Ελληνικά   | Greek             |
| Français   | French            |
| Indonesia  | Indonesian        |
| Italiano   | Italian           |
| Magyar     | Hungarian         |
| Nederlands | Dutch             |
| Norsk      | Norwegian         |

| Polski    | Polish              |
|-----------|---------------------|
| Português | Portuguese          |
| Русский   | Russian             |
| Suomi     | Finnish             |
| Svenska   | Swedish             |
| Türkçe    | Turkish             |
| 中文简体      | Simplified Chinese  |
| 中文繁體      | Traditional Chinese |
| 日本語       | Japanese            |
| 한글        | Korean              |
| ภาษาไทย   | Thai                |

### **□** Video Mode

Adjust settings for connection to a television. Choose from **NTSC** and **PAL**.

### Reset All

When **Reset** is selected, the camera's settings will be restored to their default values.

#### Pop-up Menu

| Option                              | Default value |
|-------------------------------------|---------------|
| Flash mode ( <b>22</b> 28)          | AUTO          |
| Self-timer ( <b>▼</b> 30)           | OFF           |
| Macro mode ( <b>3</b> 1)            | OFF           |
| Exposure compensation ( <b>3</b> 2) | 0.0           |

#### Scene Mode

| Option           | Default value |
|------------------|---------------|
| Scene menu ( 34) | Active child  |

#### Movie Menu

| Option                       | Default value |
|------------------------------|---------------|
| Movie options ( <b>8</b> 53) | TV movie 640  |
| Autofocus mode( <b>8</b> 54) | Single AF     |

### **Shooting Menu**

| Option                        | Default value          |
|-------------------------------|------------------------|
| Image mode ( <b>3</b> 76)     | <b>™</b> Normal (3648) |
| White balance ( <b>**</b> 78) | Auto                   |
| Metering ( <b>8</b> 80)       | Matrix                 |
| Continuous ( <b>8</b> 81)     | Single                 |
| ISO sensitivity ( <b>82</b> ) | Auto                   |
| Color options ( <b>88</b> 83) | Standard color         |
| AF area mode (₩ 84)           | Auto                   |
| Autofocus mode(₩ 54)          | Single AF              |

#### Setup Menu

| Option                              | Default value |
|-------------------------------------|---------------|
| Menus ( <b>8</b> 96)                | Text          |
| Welcome screen (₩ 97)               | None          |
| Photo info ( <b>W</b> 101)          | Auto info     |
| Brightness ( <b>*</b> 101)          | 3             |
| Date imprint ( <b>1</b> 102)        | Off           |
| Vibration reduction ( <b>8</b> 103) | On            |
| AF assist (8 104)                   | Auto          |
| Digital zoom ( <b>8</b> 104)        | On            |
| Button sound ( <b>1</b> 05)         | On            |
| Shutter sound ( <b>105</b> )        | On            |
| Auto off ( 105)                     | 1 m           |

#### Others

| Option                          | Default value |
|---------------------------------|---------------|
| Paper size ( <b>8</b> 68, 69)   | Default       |
| Slide show ( 91)                | 3 s           |
| Monitor brightness boost (₩ 21) | Off           |

- Choosing **Reset all** also clears the current file number (**™** 112) from the memory. Numbering will continue from the lowest number available. To reset file numbering to "0001", delete all pictures (**™** 92) before selecting **Reset all**.
- Settings for **Date** (**8** 98), **Language** (**8** 107), and **Video mode** (**8** 107) in the setup menu, **Preset manual** (**8** 79) in the shooting menu will remain unaffected even if **Reset all** is performed.

### **Ver.** Firmware Version

View the current camera firmware version.

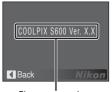

Firmware version

### **Optional Accessories**

| Rechargeable battery | Rechargeable Li-ion Battery EN-EL10 |  |
|----------------------|-------------------------------------|--|
| Battery charger      | Battery Charger MH-63               |  |
| AC adapter           | AC Adapter EH-62D<br>               |  |
| USB Cable            | USB Cable UC-E6                     |  |
| AV Cable             | Audio/Video Cable EG-CP14           |  |

### **Approved Memory Cards**

The following memory cards have been tested and approved for use in the COOLPIX S600. All cards of the designated make and capacity can be used, regardless of speed.

| SanDisk   | 128 MB, 256 MB, 512 MB, 1 GB, 2 GB <sup>1</sup> , 4 GB <sup>2</sup> |
|-----------|---------------------------------------------------------------------|
| Toshiba   | 128 MB, 256 MB, 512 MB, 1 GB, 2 GB <sup>1</sup> , 4 GB <sup>2</sup> |
| Panasonic | 128 MB, 256 MB, 512 MB, 1 GB, 2 GB <sup>1</sup> , 4 GB <sup>2</sup> |

If the memory card will be used with a card reader or similar device, check that device supports 2 GB cards.

Operation is not guaranteed with other makes of card. Contact the manufacturer for details on the above cards.

<sup>2</sup> SDHC-compliant. If the memory card will be used with a card reader or similar device, check that device supports SDHC.

### **Image/Sound File and Folder Names**

Pictures, movies, voice memos and voice recordings are assigned file names as follows.

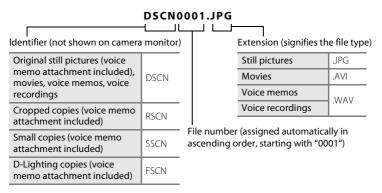

- Files copied using Copy > Selected images or Copy sound files > Selected files are copied to the current folder, where they are assigned new file numbers in ascending order starting from the largest file number in memory. Copy > All images and Copy sound files > Copy all files copy all folders from the source medium; file names do not change but new folder numbers are assigned in ascending order, starting from the largest folder number on the destination medium (▼ 60, 94).
- Folders can hold up to 200 pictures; if a picture is taken when the current folder contains 200 pictures, a new folder will be created by adding one to the current folder number. If a picture is taken when the current folder is numbered 999 and contains 200 pictures or a picture numbered 9999, no further pictures can be taken until the medium is formatted ( 106) or a new memory card inserted.

### **Caring for the Camera**

To ensure continued enjoyment of this Nikon product, observe the following precautions when using or storing the device:

### Keep dry

The device will be damaged if immersed in water or subjected to high humidity.

### **▼** Do not drop

The product may malfunction if subjected to strong shock or vibration.

### Handle the lens and all moving parts with care

Do not apply force to the lens, lens cover, monitor, memory card slot or battery chamber. These parts are easily damaged. Applying force to the lens cover could result in camera malfunction or damage to the lens. Should the monitor break, care should be taken to avoid injury caused by broken glass and to prevent the liquid crystal from the display touching the skin or entering the eyes or mouth.

### Do not point the lens at strong light sources for extended periods

Avoid pointing the lens at the sun or other strong light sources for extended periods when using or storing the camera. Intense light may cause deterioration of the CCD image sensor, producing a white blur effect in photographs.

### Keep away from strong magnetic fields

Do not use or store this device in the vicinity of equipment that generates strong electromagnetic radiation or magnetic fields. Strong static charges or the magnetic fields produced by equipment such as radio transmitters could interfere with the monitor, damage data stored on the memory card, or affect the product's internal circuitry.

### Avoid sudden changes in temperature

Sudden changes in temperature, such as when entering or leaving a heated building on a cold day, can cause condensation to form inside the device. To prevent condensation, place the device in a carrying case or a plastic bag before exposing it to sudden changes in temperature.

### Turn the product off before removing or disconnecting the power source

Do not remove the battery while the product is on, or while images are being recorded or deleted. Forcibly cutting power in these circumstances could result in loss of data or in damage to product memory or internal circuitry.

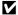

#### The Self-timer Lamp/AF-assist Illuminator LED

The light-emitting diode (LED; W 4, 30, 104) used in the self-timer lamp/AF-assist illuminator conforms to the following IEC standard:

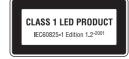

### The Battery

- Check the battery level when taking the camera out, and charge the battery if necessary. Do not continue charging once the battery is fully charged, as this will result in reduced battery performance. If possible, carry a fully-charged spare battery when taking pictures on important occasions.
- Do not use the battery at ambient temperatures below 0 °C (32 °F) or above 40 °C (104 °F). During charging, the temperature should be in the vicinity of 5 to 35 °C (41 to 95 °F). Note that the battery may become hot during use; wait for the battery to cool before charging. Failure to observe these precautions could damage the battery, impair its performance or prevent it from charging normally.
- On cold days, the capacity of batteries tends to decrease. Be sure that the battery is fully charged before heading outside to take pictures in cold weather. Keep spare batteries in a warm place and exchange as necessary. Once warmed, a cold battery may recover some of its charge.
- Dirt on the battery terminals can prevent the camera from functioning.
- When the battery is not in use, remove it from the camera or battery charger and return it to the battery case. The camera and battery charger draw minute amounts of current even when off; if left in place, the battery could be drained to the point that it no longer functions. Turning the camera on or off while the battery is exhausted can result in reduced battery life. If the battery will not be used for an extended period, store it in a cool (15 to 25 °C / 59 to 77 °F), dry place. Recharge it at least once a year and run it flat before returning it to storage.
- Replace the battery when it no longer holds a charge. Used batteries are a valuable resource. Please recycle used batteries in accordance with local regulations.

### Cleaning

| Lens    | Avoid touching glass parts with your fingers. Remove dust or lint with a blower (typically a small device with a rubber bulb attached to one end that is pumped to produce a stream of air out the other end). To remove fingerprints or other stains that cannot be removed with a blower, wipe the lens with a soft cloth, using a spiral motion that starts at the center of the lens and working toward the edges. If this fails, clean the lens using a cloth lightly dampened with commercial lens cleaner. |
|---------|----------------------------------------------------------------------------------------------------|
| Monitor | Remove dust or lint with a blower. To remove fingerprints and other stains, clean the monitor with a soft, dry cloth, being careful not to apply pressure.                                                                                                    |
| Body    | Use a blower to remove dust, dirt or sand, then wipe gently with a soft, dry cloth. After using the camera at the beach or seaside, wipe off any sand or salt with a dry cloth lightly dampened with fresh water, then dry thoroughly. Note that foreign matter inside the camera could cause damage not covered by the warranty.                                                                                                    |

Do not use alcohol, thinner, or other volatile chemicals.

### Storage

Turn the camera off when not in use. Check that the power-on lamp is off before putting the camera away. Remove the battery if the camera will not be used for an extended period. Do not store the camera with naphtha or camphor moth balls, or in any of the following locations:

- Next to equipment that produces strong electromagnetic fields, such as televisions or radios
- Exposed to temperatures below –10 °C (14 °F) or above 50 °C (122 °F)
- $\bullet\,$  Poorly ventilated or subject to humidities of over 60  $\%\,$

To prevent mold or mildew, take the camera out of storage at least once a month. Turn the camera on and release the shutter a few times before putting the camera away again.

### Notes on the Monitor

- The monitor may contain a few pixels that are always lit or that do not light. This is a characteristic
  common to all TFT LCD displays, and does not indicate a malfunction. Images recorded using the
  product will not be affected.
- When framing bright subjects, vertical comet-like streaks that whiten toward either end may appear in the display. This phenomenon, known as "smear," does not appear in the final photograph and does not indicate a malfunction. Some smear may appear in movies.
- Images in the monitor may be difficult to see under bright lighting.
- The monitor is lit by an LED backlight. Should the monitor begin to dim or flicker, contact your Nikon-authorized service representative.

## **Error Messages**

The following table lists the error messages and other warnings displayed in the monitor, as well as the solutions for dealing with them.

| Display                                         | Problem                                                             | Solution                                                                                                    | 8                               |
|-------------------------------------------------|---------------------------------------------------------------------|----------------------------------------------------------------------------------------------------|---------------------------------|
| (blinks)                                        | Clock not set.                                                      | Set clock.                                                                                                    | 98                              |
| Œ                                               | Battery running low.                                                | Prepare to charge or change battery.                                                                                           | 12                              |
| • Battery exhausted.                            | Battery exhausted.                                                  | Charge or change battery.                                                                                                    | 12                              |
| <b>F</b> ● (● blinks red)                       | Camera cannot focus.                                                | Refocus.     Use focus lock.                                                                                                   | 24, 25<br>85                    |
| Please wait for the camera to finish recording. | Camera cannot perform other operations until recording is complete. | Wait until message clears<br>from display automatically<br>when recording is<br>complete.                                      | 25                              |
| Memory card is write protected.                 | Write-protect switch is in "lock" position.                         | Slide write-protect switch to "write" position.                                                                                | 19                              |
| This card cannot be used.                       | Error accessing memory card.                                        | Use approved card. Check that connectors are clean.                                                                            | 111<br>18                       |
| This card cannot be read.                       |                                                                     | Confirm that memory<br>card is correctly inserted.                                                                             | 18                              |
| Card is not formatted. Format card? No Yes      | Memory card has not been formatted for use in COOLPIX S600.         | Choose <b>Yes</b> and press <b>®</b> to format card, or turn camera off and replace card.                                      | 19                              |
| Out of memory.                                  | Memory card is full.                                                | Choose smaller image size. Delete pictures or sound files. Insert new memory card. Remove memory card and use internal memory. | 76<br>26, 55,<br>59<br>18<br>19 |

| Display                     | Problem                                                                | Solution                                                                                                    | 8         |
|-----------------------------|------------------------------------------------------------------------|----------------------------------------------------------------------------------------------------|-----------|
| Image cannot be             | Error occurred while recording picture.                                | Format internal memory or memory card.                                                                                                    | 106       |
| saved.                      | Camera has run out of file numbers.                                    | Insert new memory card.     Format internal memory or memory card.                                                                                 | 18<br>106 |
|                             | Picture cannot be used for welcome screen.                             | Pictures created at sizes<br>below 320 × 240 with the<br>crop or small picture<br>function cannot be used.                                         | 46, 47    |
|                             | Cannot copy picture.                                                   | Delete pictures from destination.                                                                                                    | 92        |
| Sound file cannot be saved. | Camera has run out of file numbers.                                    | Insert new memory card.     Format internal memory or memory card.                                                                                 | 18<br>106 |
| Image cannot be modified.   | Cannot edit selected picture.                                          | Select picture that supports D-Lighting, crop, or small picture.                                                                                   | 44        |
| • Cannot record movie.      | Time out error while recording movie.                                  | Choose memory card with faster write speed.                                                                                                    | 111       |
| Memory contains no images.  | No pictures or sound file<br>in the internal memory<br>or memory card. | -                                                                                                    | -         |
| No sound file.              | Memory card does not<br>contain pictures or<br>sound file.             | To copy picture or sound file from internal memory to memory card, press MENU. The copy option screen or copy sound file screen will be displayed. | 94, 60    |

### **Error Messages**

| Display                                         | Problem                                                                            | Solution                                                                                                    | 8      |
|-------------------------------------------------|------------------------------------------------------------------------------------|----------------------------------------------------------------------------------------------------|--------|
| File contains no image data.                    | File not created with COOLPIX S600.                                                | View file on computer or other device.                                                                                                    |        |
| This file cannot be played back.                |                                                                                    |                                                                                                    | _      |
| All images are hidden.                          | Date and time are not set<br>for pictures to be displayed<br>in list by date mode. | -                                                                                                    | -      |
| This image cannot be deleted.                   | Picture is protected.                                                              | Disable protection.                                                                                                    | 92     |
| Travel destination is in the current time zone. | Destination in same time zone as home.                                             | -                                                                                                    | 100    |
| Lens error                                      | Lens error.                                                                        | Turn camera off and then on again. If error persists, contact retailer or Nikonauthorized service representative.                                                | 20     |
| © Communications error                          | USB cable disconnected during printing.                                            | Resume operation after<br>turning camera off,<br>reconnecting the cable<br>and try connecting the USB<br>cable again.                                            | 67     |
| System error                                    | Error has occurred in camera's internal circuitry.                                 | Turn camera off, remove<br>and reinsert battery, and<br>turn camera on. If error<br>persists, contact retailer or<br>Nikon-authorized service<br>representative. | 14, 20 |

| Display                                 | Problem                                           | Solution                                                                                                    | 8 |
|-----------------------------------------|---------------------------------------------------|----------------------------------------------------------------------------------------------------|---|
| Printer error:<br>check printer status. | Running out of ink or printer error.              | Check printer. After checking the ink or solving the problem, select <b>Resume</b> and press <b>®</b> to resume printing.* | - |
| Printer error:<br>check paper           | Specified size of paper is not loaded in printer. | Load the specified paper, select <b>Resume</b> and press to resume printing.*                                              | - |
| Printer error:                          | Paper has jammed in the printer.                  | Eject the jammed paper, select <b>Resume</b> and press to resume printing.*                                                | - |
| Printer error:<br>out of paper          | No paper is loaded in printer.                    | Load the specified paper, select <b>Resume</b> and press to resume printing.*                                              | - |
| Printer error:                          | Ink error.                                        | Check ink, select <b>Resume</b> and press <b>®</b> to resume printing.*                                                    | - |
| Printer error:                          | Ink cartridge is empty.                           | Replace ink, select <b>Resume</b> and press <b>®</b> to resume printing.*                                                  | - |
| Printer error:                          | An error caused by the image file has occurred.   | Select <b>Cancel</b> and press <b>®</b> to cancel printing.                                                                | - |

<sup>\*</sup> See the documentation provided with your printer for further guidance and information.

### **Troubleshooting**

If the camera fails to function as expected, check the list of common problems below before consulting your retailer or Nikon-authorized service representative. Refer to the page numbers in the right-most column for more information.

### **Display, Settings and Power Supply**

| Problem                                                      | Cause/Solution                                                                                                    | $\aleph$           |
|--------------------------------------------------------------|----------------------------------------------------------------------------------------------------|--------------------|
| Monitor is blank.                                            | Camera is off. Battery is exhausted. Standby mode for saving power: press the shutter-release button halfway.                                                                                          | 20<br>20<br>21, 25 |
|                                                              | When flash lamp blinks red, wait until flash has charged.     Camera and computer are connected via USB                                                                                                | 29<br>63           |
|                                                              | cable.  • Camera and TV are connected via AV cable.                                                                                                    | 61                 |
| Monitor is hard to read.                                     | Adjust monitor brightness.     Monitor is dirty. Clean monitor.     Monitor has dimmed to save power. Monitor brightens when controls are used                                                         | 101<br>115<br>15   |
|                                                              | Use monitor brightness boost.                                                                                                    | 8                  |
| Camera turns off without warning.                            | Battery is low.     Camera has turned off automatically to save power.                                                                                                    | 20<br>105          |
|                                                              | Battery is cold.                                                                                                    | 114                |
| Date and time of recording are not correct.                  | Pictures recorded before clock was set, and "Date not set" indicator blinks during shooting, will have time stamp of "00/00/0000 00:00"; movies and voice recordings will be dated "01/01/2008 00:00." | 16                 |
|                                                              | Check camera clock regularly against more accurate timepieces and reset as required.                                                                                                    | 98                 |
| No indicators displayed in monitor.                          | <b>Hide info</b> is selected for <b>Photo info</b> .<br>Select <b>Show info</b> .                                                                                                    | 101                |
| Date imprint not available.                                  | Camera clock has not been set.                                                                                                    | 16, 98             |
| Date not appearing even when <b>Date imprint</b> is enabled. | Date does not appear on movies.                                                                                                    | 52                 |
| Camera settings reset.                                       | Backup battery is exhausted; all settings were restored to their default values.                                                                                                    | 99                 |

#### **Electronically Controlled Cameras**

In extremely rare instances, unusual characters may appear in the monitor and the camera may stop functioning. In most cases, this phenomenon is caused by a strong external static charge. Turn the camera off, remove and replace the battery, then turn the camera on again. In the event of continued malfunction, contact your retailer or Nikon-authorized service representative. Note that disconnecting the power source as described above may result in the loss of any data not recorded to internal memory or the memory card at the time the problem occurred. Data already recorded will not be affected.

### **Shooting**

| Problem                                                      | Cause/Solution                                                                                                    | 8                           |
|--------------------------------------------------------------|----------------------------------------------------------------------------------------------------|-----------------------------|
| No picture taken when shutter-<br>release button is pressed. | <ul> <li>When camera is in playback mode, press .</li> <li>When menus are displayed, press MENU.</li> <li>Battery is exhausted.</li> <li>When flash lamp blinks, flash is charging.</li> </ul> | 26<br>10<br>20<br>29        |
| Camera cannot focus.                                         | The intended subject is one with which autofocus does not perform well.  Set AF assist in the setup menu to Auto.  Focus error. Turn camera off and then on again.                             | 25<br>104<br>20             |
| Pictures are blurred.                                        | Use flash. Use high sensitivity shooting mode. Use vibration reduction. Use BSS. Use tripod and self-timer.                                                                                    | 28<br>33<br>103<br>81<br>30 |
| Bright specks appear in pictures taken with flash.           | Flash is reflecting off particles in air. Turn flash off.                                                                                                    | 29                          |
| Flash does not fire.                                         | <ul> <li>Flash is off.</li> <li>Some scene modes that cannot turn on flash are selected.</li> <li>東 mode has been selected.</li> </ul>                                                         | 28<br>34<br>52              |
|                                                              | Continuous or BSS is selected for Continuous.                                                                                                    | 81                          |
| Optical zoom cannot be used.                                 | Optical zoom cannot be used while recording movies.                                                                                                    | 52                          |

### Troubleshooting

| Problem                                                  | Cause/Solution                                                                                                    | 8                                        |
|----------------------------------------------------------|----------------------------------------------------------------------------------------------------|------------------------------------------|
| Digital zoom cannot be used.                             | Digital zoom is set to Off in the setup menu.     Digital zoom is not available in the following situations.     when    Active child,    Portrait,    Night portrait or    Close-up is selected for Scene mode.     just before recording a movie (up to 2x can be applied while recording movies) | 104<br>35, 36,<br>38<br>52               |
| No sound when shutter is released.                       | Off is selected for Sound settings > Shutter sound in setup menu.     Continuous or BSS is selected for Continuous in shooting menu.     文 (Sports scene mode) or 血 (Museum scene mode) is selected.     景 mode has been selected.     Speaker has been covered up.                                 | 105<br>81<br>36, 39<br>52<br>4, 22       |
| AF-assist illuminator does not light.                    | Off is selected for AF assist option in camera setup menu.     AF-assist illuminator turns off automatically in some modes.                                                                                                    | 104<br>35-40                             |
| Pictures appear smeared.                                 | Lens is dirty. Clean lens.                                                                                                    | 115                                      |
| Colors are unnatural.                                    | White balance does not match light source.                                                                                                    | 78                                       |
| Randomly spaced bright pixels ("noise") appear in image. | Shutter speed too slow. Noise can be reduced by:  Using flash Specifying a lower ISO sensitivity setting                                                                                                    | 28<br>82                                 |
| Pictures are too dark<br>(underexposed).                 | Flash is off.     Flash window is blocked.     Subject is beyond flash range.     Adjust exposure compensation.     Apply high sensitivity shooting mode, or raise the ISO sensitivity.     Subject is backlit. Select                                                                              | 28<br>22<br>28<br>32<br>33, 82<br>28, 39 |
| Pictures are too bright (overexposed).                   | Adjust exposure compensation.                                                                                                    | 32                                       |

| Problem                                                                  | Cause/Solution                                                                                                    | 8      |
|--------------------------------------------------------------------------|----------------------------------------------------------------------------------------------------|--------|
| Unexpected results when flash set to \$\@ (auto with red-eye reduction). | If taking pictures with  (auto with red-eye reduction) or fill flash with slow sync and red-eye reduction when scene mode is set to  (Aught portrait, In-Camera Red Eye Fix may be applied to areas not affected by red-eye. Use any other scene mode other than  (Aught Portrait, and change the flash to any other settings other than  (auto with red-eye reduction) and try shooting again. | 28, 36 |

### Playback

| Problem                                                | Cause/Solution                                                                                                    | 8        |
|--------------------------------------------------------|----------------------------------------------------------------------------------------------------|----------|
| File cannot be played back.                            | File was overwritten or renamed by computer or other make of camera.                                                                                                    | -        |
| Cannot zoom in on picture.                             | Playback zoom cannot be used with movies,<br>small pictures, or pictures that have been<br>cropped to below 320 × 240.                                                                                            | -        |
| Cannot record voice memo.                              | Voice memos cannot be appended to movies. Voice memos cannot be attached to images taken with other cameras. Voice memos that are attached to the image using other cameras cannot be played back on this camera. | 55<br>48 |
| Cannot use D-Lighting, crop, or small picture options. | These options cannot be used with movies. Select picture that supports D-Lighting, crop, or small picture.                                                                                                    | 55<br>44 |
|                                                        | Camera is unable to edit pictures taken with other cameras.                                                                                                    | 44       |
|                                                        | Other cameras may be unable to play back pictures recorded with this camera.                                                                                                    | 44       |

### Troubleshooting

| Problem                                                    | Cause/Solution                                                                                                    | 8                    |
|------------------------------------------------------------|----------------------------------------------------------------------------------------------------|----------------------|
| Pictures not displayed on television.                      | Choose correct Video mode.     Memory card contains no pictures. Replace memory card. Remove memory card to play back pictures from internal memory.                                                                                                    | 107<br>18            |
| Nikon Transfer does not start<br>when camera is connected. | Camera is off. Battery is exhausted. USB cable is not correctly connected. If the computer OS used is Windows 2000 Professional, the camera will not be able to connect. Camera is not recognized by the computer. Computer is not set to launch Nikon Transfer automatically. | 20<br>20<br>63<br>64 |
| Pictures to be printed are not displayed.                  | Memory card contains no pictures. Replace memory card. Remove memory card to print pictures from internal memory.                                                                                                    | 18                   |
| Cannot select paper size with camera.                      | Paper size cannot be selected from the camera if the printer does not support the paper sizes used by the camera, or the printer automatically selects the paper size. Use the printer to select paper size.                                                                   | 68, 69               |

### **Specifications**

### Nikon COOLPIX S600 Digital Camera

| Type                           | Compact digital camera                                                                                                    |
|--------------------------------|----------------------------------------------------------------------------------------------------|
| Effective pixels               | 10.0 million                                                                                                    |
| Image sensor                   | <sup>1</sup> /2.33-in. CCD; total pixels: approx. 10.34 million                                                                                                    |
| Lens                           | 4x Zoom-Nikkor lens                                                                                                    |
| Focal length                   | 5.0-20.0mm (equivalent with 35mm [135] format picture angle<br>28-112mm)                                                                                                    |
| f/-number                      | f/2.7-5.8                                                                                                    |
| Construction                   | 7 elements in 6 groups                                                                                                    |
| Digital zoom                   | Up to 4x (equivalent with 35mm [135] format picture angle: approx. 448mm)                                                                                                    |
| Vibration reduction            | Lens shift                                                                                                    |
| Autofocus (AF)                 | Contrast-detect AF                                                                                                    |
| Focus range (from lens)        | [W]: 50 cm (1.6 ft.) to ∞, [T]: 60 cm (2.0 ft.) to ∞     Macro mode: 3 cm (1.2 in.) to ∞ (when the zoom indicator is positioned before △)                                                               |
| Focus-area selection           | Auto (9-area automatic selection), center, manual with 99 focus areas, face priority                                                                                                    |
| AF-assist illumination         | Class 1 LED product (IEC 60825-1 Edition 1.2 <sup>-2001</sup> );<br>max. output: 4,100 µW                                                                                                    |
| Monitor                        | Wide vision 2.7 in., approx. 230k-dot, TFT LCD with anti-<br>reflection coating and 5-level brightness adjustment<br>(equipped with monitor brightness boost function)                                  |
| Frame coverage (shooting mode) | Approx. 100 % horizontal and 100 % vertical                                                                                                    |
| Frame coverage (playback mode) | Approx. 100 % horizontal and 100 % vertical                                                                                                    |
| Storage                        |                                                                                                    |
| Media                          | Internal memory (approx. 45 MB)     SD (Secure Digital) memory cards                                                                                                    |
| File system                    | DCF, Exif 2.2, and DPOF compliant                                                                                                    |
| File formats                   | Compressed: JPEG-baseline compliant<br>Movies: AVI<br>Sound files: WAV                                                                                                    |
| Image size (pixels)            | 3,648 × 2,736 High (3648★)/Normal (3648)     3,072 × 2,304 Normal (3072)     2,592 × 1,944 Normal (2592)     2,048 × 1,536 Normal (2048)     1,024 × 768 PC screen (1024)     640 × 480 TV screen (640) |

| ISO sensitivity (Standard output sensitivity) |                                                    | ISO 100, 200, 400, 800, 1600, 3200, Auto (auto gain from ISO 100 to 800)                                                                                                    |
|-----------------------------------------------|----------------------------------------------------|----------------------------------------------------------------------------------------------------|
| E                                             | kposure                                            |                                                                                                    |
|                                               | Metering                                           | 224-segment matrix, center-weighted                                                                                                    |
|                                               | Exposure control                                   | Programmed auto exposure with exposure compensation (–2.0 to +2.0 EV in steps of $^1/3$ EV)                                                                                                    |
|                                               | Range<br>(ISO 100)                                 | [W]: 0 to 15.5 EV<br>[T]: 2.2 to 17.7 EV                                                                                                    |
| Shutter                                       |                                                    | Mechanical and charge-coupled electronic shutter                                                                                                    |
|                                               | Speed                                              | <sup>1</sup> /1500-1 s                                                                                                    |
| Α                                             | perture                                            | Electronically-controlled ND filter (-2 AV) selection                                                                                                    |
|                                               | Range                                              | 2 steps (f/2.7 and f/5.4 [W])                                                                                                    |
| Se                                            | elf-timer                                          | Can be selected from 10 and 2 second duration                                                                                                    |
| Built-in flash                                |                                                    |                                                                                                    |
|                                               | Range (approx.)<br>(ISO sensitivity: <b>Auto</b> ) | [W]: 0.5 to 6.5 m (1.6 to 21.3 ft.)<br>[T]: 0.5 to 3.0 m (1.6 to 9.8 ft.)                                                                                                    |
|                                               | Flash control                                      | TTL auto flash with monitor preflashes                                                                                                    |
| Interface                                     |                                                    | Hi-Speed USB                                                                                                    |
|                                               | Data Transfer Protocol                             | MTP, PTP                                                                                                    |
| Video output                                  |                                                    | Can be selected from NTSC and PAL                                                                                                    |
| I/O terminal                                  |                                                    | Audio video output/digital I/O (USB)                                                                                                    |
| Supported languages                           |                                                    | Chinese (Simplified and Traditional), Czech, Danish, Dutch,<br>English, Finnish, French, Greek, German, Hungarian,<br>Indonesian, Italian, Japanese, Korean, Polish, Portuguese,<br>Norwegian, Russian, Spanish, Swedish, Thai, Turkish |
| Power sources                                 |                                                    | One EN-EL10 Rechargeable Li-ion Battery (supplied)<br>AC adapter EH-62D (sold separately)                                                                                                    |
| Battery life*                                 |                                                    | Approx. 190 shots (EN-EL10)                                                                                                    |
| Dimensions $(W \times H \times D)$            |                                                    | Approx, 88.5 $\times$ 53 $\times$ 22.5 mm (3.5 $\times$ 2.1 $\times$ 0.9 in.) (excluding projections)                                                                                                    |
| Weight                                        |                                                    | Approx. 130 g (4.4 oz) (without battery and SD card)                                                                                                    |
| Operating environment                         |                                                    |                                                                                                    |
|                                               | Temperature                                        | 0 to 40 °C (32 to 104 °F)                                                                                                    |
|                                               | Humidity                                           | Less than 85 % (no condensation)                                                                                                    |

- \* Based on Camera and Imaging Products Association (CIPA) standards for measuring the life of camera batteries. Measured at 23 °C (73 °F); zoom adjusted with each shot, flash fired with every other shot, image mode set to **Mormal (3648)**. Battery life may vary depending on shooting interval and length of time menus and images are displayed.
- \* Unless otherwise stated, all figures are for a camera with a fully-charged Rechargeable Li-ion Battery EN-EL10 operated at an ambient temperature of 25 °C (77 °F).

#### Rechargeable Li-ion Battery EN-EL10

| Туре                                                                                       | Rechargeable lithium-ion battery                                                                  |
|--------------------------------------------------------------------------------------------|---------------------------------------------------------------------------------------------------|
| Rated capacity                                                                             | 3.7 V DC, 740 mAh                                                                                 |
| Operating temperature                                                                      | 0 to 40 °C (32 to 104 °F)                                                                         |
| $\begin{array}{l} \text{Dimensions} \\ (\text{W}\times\text{H}\times\text{D}) \end{array}$ | Approx. $31.5 \times 39.5 \times 6$ mm ( $1.2 \times 1.6 \times 0.2$ in.) (excluding projections) |
| Weight                                                                                     | Approx. 15 g (0.5 oz) (excluding battery case)                                                    |

#### **Battery Charger MH-63**

| Rated input                        | 100-240 V AC, 50/60 Hz, 0.07-0.045 A                                                            |
|------------------------------------|-------------------------------------------------------------------------------------------------|
| Rated capacity                     | 7-10.8 VA                                                                                       |
| Rated output                       | 4.2 V DC, 0.55 A                                                                                |
| Battery                            | Rechargeable Li-ion Battery EN-EL10                                                             |
| Charging time                      | Approx. 100 mins when battery is fully discharged                                               |
| Operating temperature              | 0 to 40 °C (32 to 104 °F)                                                                       |
| Dimensions $(W \times H \times D)$ | Approx. $54 \times 20 \times 85$ mm (2.1 $\times$ 0.8 $\times$ 3.3 in.) (excluding power cable) |
| Weight                             | Approx. 55 g (1.9 oz) (excluding power cable)                                                   |

### **Specifications**

Nikon will not be held liable for any errors this manual may contain. The appearance of this product and its specifications are subject to change without notice.

### **Supported Standards**

- **DCF**: Design Rule for Camera File System is a standard widely used in the digital camera industry to ensure compatibility among different makes of camera.
- **DPOF**: Digital Print Order Format is an industry-wide standard that allows pictures to be printed from print orders stored on the memory card.
- Exif version 2.2: This camera supports Exif (Exchangeable Image File Format for Digital Still Cameras) version 2.2, a standard that allows information stored with photographs to be used for optimal color reproduction when images are output from Exif-compliant printers.
- **PictBridge**: A standard developed cooperatively by the digital camera and printer industries, allowing photographs to be output directly to a printer without connecting the camera to a computer.

### Index

#### **Symbols**

♣ Audio playback mode 58

⚠ Auto mode 8, 20

a D-Lighting 45

High sensitivity mode 33

List by date mode 49

Monitor brightness boost 8, 21

**果** Movie mode 52

Playback mode 8

Scene mode 34

☆ Setup mode 95

WR Vibration reduction 21, 103

Voice recording mode 56

® apply selection button 5, 9

delete button 5, 26, 27, 48, 55, 59

exposure compensation 32

Flash mode 28

**?** Help 5, 11, 43

Macro mode 31 MENU button 5, 10

MODE button 5, 8

Q Playback zoom 5, 42, 43

Self timer 30

▶ shooting/playback 5, 8, 26

**T** Tele button 5, 22, 31, 42, 43

Thumbnail Playback 5, 42, 43 **W** Wide button 5, 22, 31, 42, 43, 50

Α

AC adapter 111

Active child 🕱 35, 40

AF area 24

AF area mode 84

AF-assist illumination 4, 25, 104

Audio/video cable 61

Auto mode 20

Auto power off 105

Autofocus Mode 54, 87

AVI 112

В

Back light 🌇 39

Battery 12, 14, 99

Battery charger 12, 111

Battery latch 5, 14

Battery level 20

Battery-chamber/memory card slot cover

5**,** 14**,** 18

Beach/snow 📆 37

Best Shot Selector 81

Black-and-white 83

Brightness 101

BSS 81

Built-in flash 4, 28

Built-in microphone 4, 48

Button sound 105

<u>C</u>

Cable connector 5, 61, 62, 66

Center-weighted 80

Close-up **3** 38

Cloudy 78

Color options 83

Compression ratio 76

Computer 62 Continuous 81

Copy **3**9

Copying pictures 94

Copying voice recordings 60

Crop 46

Cyanotype 83

D

Date 16, 98

Date imprint 102

Daylight 78

Daylight saving time 16, 98, 99

Delete 92

Digital zoom 23, 104

Direct print 66

D-Lighting 45

DPOF 128

DPOF print 71 DSCN 112

| Technical Notes | Dusk/dawn is 37  E EN-EL10 12, 14 Exposure compensation 32 Extension 112 Eyelet for camera strap 4 E Face priority 84 File names 112 Fill flash 28 Firmware version 110 Flash 28, 29 Flash lamp 5, 29 Fluorescent 78 Focus 24, 54, 84 Focus lock 85 Folder name 112 Format 19, 106 Format memory card 19, 106 Formating internal memory 106 FSCN 112 Full-time AF 54, 87 H Halfway 25 Help 11 High sensitivity mode 33 I Identifier 112 Image mode 21, 34, 76 Image size 76 Incandescent 78 Indicator lamp 5 Internal memory 18 ISO sensitivity 29, 33, 82 J JPG 112 L L Landscape is 35 Language 107 Lens 4, 125 | Li-ion rechargeable battery 12, 14 List by Date Menus 51 List by date mode 49  M Macro mode 31 Making voice recordings 56 Matrix 80 Memory capacity 20 Memory card 18, 111 Memory card slot 5, 18 Menus 96 Metering 80 Monitor 5, 6, 115 Monitor brightness boost 8, 21 Monitor settings 101 Movie menu 53 Movie mode 52 Movie playback 55 Movie settings 53 Museum  39 N Night landscape  38 Night Portrait  36 Noise reduction 37 Number of Exposures Remaining 20, 77 Q Optical zoom 22 Optional Accessories 111 P Paper size 68, 69 Party/indoor  36 Pastel 83 Photo info 101 PictBridge 66, 128 Pin cover 5 Playback 26, 27, 42, 43 Playback menu 89 Playback Zoom 43 Playback-mode Selection menu 8 Playing voice recordings 58 |
|-----------------|----------------------------------------------------------------------------------------------------|----------------------------------------------------------------------------------------------------|
| 130             | Lens 4, 125                                                                                                    | riayirig voice recordifigs 56                                                                                                    |
|                 |                                                                                                    |                                                                                                    |

Portrait 2 35 Power 16, 20 Power switch 4, 20 Power-on lamp 4, 20 Preset manual 79 Print 68, 69, 72 Print set 72 Print Set (Date) 73 Printer 66 Protect 92 R Rechargeable battery 111 Rechargeable Li-ion battery 12, 14 Recording movies 52 Red-eye reduction 28, 29 Reset all 108 Rotary multi selector 5, 9 Rotate image 93 RSCN 112 S Scene menu 34 Scene mode 34, 35 Self-timer 30 Self-timer lamp 4, 30 Sepia 83 Setup menu 95 Shooting 20, 22, 24 Shooting menu 74 Shooting-mode Selection menu 8 Shutter sound 105 Shutter-release button 4, 24 Single 81 Single AF 54, 87 Slideshow 91 Slow Svnc 28 Small picture 47 Sound file playback mode 56 Sound settings 105 Speaker 4 Sports 🕏 36

SSCN 112 Standard color 83 Strap 11 Sunset 🛎 37 Т Thumbnail Playback 42 Time zone 16, 98, 100 Tripod 5 TV 61 TV movie 53 U USB cable 62, 63, 67 UTC 100 V Vibration reduction 103 Video Mode 61, 107 Vivid color 83 Voice memo 48 Volume 48, 55, 59 W WAV 112 Welcome screen 97 White balance 78 Ζ 700m 22 Zoom button 5, 22, 55, 59

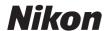

No reproduction in any form of this manual, in whole or in part (except for brief quotation in critical articles or reviews), may be made without written authorization from NIKON CORPORATION.

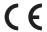